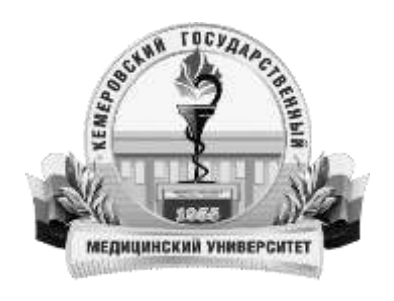

**Федеральное государственное бюджетное образовательное учреждение высшего образования «Кемеровский государственный медицинский университет» Министерства здравоохранения Российской Федерации**

**Научное управление**

**Ладик А. В.**

# **СОВРЕМЕННЫЕ ИНФОРМАЦИОННЫЕ, БИБЛИОГРАФИЧЕСКИЕ И НАУКО-МЕТРИЧЕСКИЕ РЕСУРСЫ**

Учебно-методическое пособие по организации внеаудиторной самостоятельной работы обучающихся по основной профессиональной образовательной программе по направлению подготовки кадров высшей квалификации – программе подготовки научно-педагогических кадров в аспирантуре 31.06.01 Клиническая медицина, направленности (профилю) 14.01.01 - «Акушерство и гинекология», форма обучения очная

**Кемерово - 2017**

УДК 378(075.9) ББК 74.58я73 Л 150

Ладик, А. В. Современные информационные, библиографические и науко-метрические ресурсы : Учебно-методическое пособие по организации внеаудиторной самостоятельной работы обучающихся по основной профессиональной образовательной программе по направлению подготовки кадров высшей квалификации – программе подготовки научнопедагогических кадров в аспирантуре 31.06.01 Клиническая медицина, направленности (профилю) 14.01.01 - «Акушерство и гинекология», форма обучения очная / А. В. Ладик. – Кемерово, 2017. – 80 с.

В учебно-методическом пособии освещены вопросы, касающиеся самостоятельной подготовки обучающихся при подборе научной информации с помощью современных наукометрических баз данных.

Основной целью пособия «Современные информационные, библиографические и науко-метрические ресурсы» является формирование у аспирантов системы знаний об источниках библиографической и полнотекстовой информации и навыков, необходимых для самостоятельного поиска научной информации в современном информационном пространстве.

Учебное пособие подготовлено в соответствии с действующим Федеральным государственным образовательным стандартом высшего профессионального образования.

Учебное пособие предназначено для аспирантов.

#### **Автор:**

**Ладик Анна Валерьевна** – к. педаг. наук, начальник научного управления ФГБОУ ВО «Кемеровский государственный медицинский университет» Минздрава России.

#### **Рецензенты:**

**Шибанова Н.Ю. -** д-р мед. наук, профессор, профессор кафедры последипломной подготовки специалистов по надзору в сфере защиты прав потребителей, благополучия человека и медицинского права ФГБОУ ВО «Кемеровский государственный медицинский университет» Минздрава России.

**Кувшинов Д. Ю. -** д-р мед. наук, заведующий кафедрой нормальной физиологии ФГБОУ ВО «Кемеровский государственный медицинский университет» Минздрава России, помощник проректора по научной работе.

**Рекомендовано Центральным методическим советом Кемеровского государственного медицинского университета в качестве учебно-методического пособия для аспирантов, обучающихся по направлению подготовки 31.06.01 «Клиническая медицина», направленности (профилю) 14.01.01 - «Акушерство и гинекология», протокол № 3 от 15 февраля 2017 г.** 

# ОГЛАВЛЕНИЕ

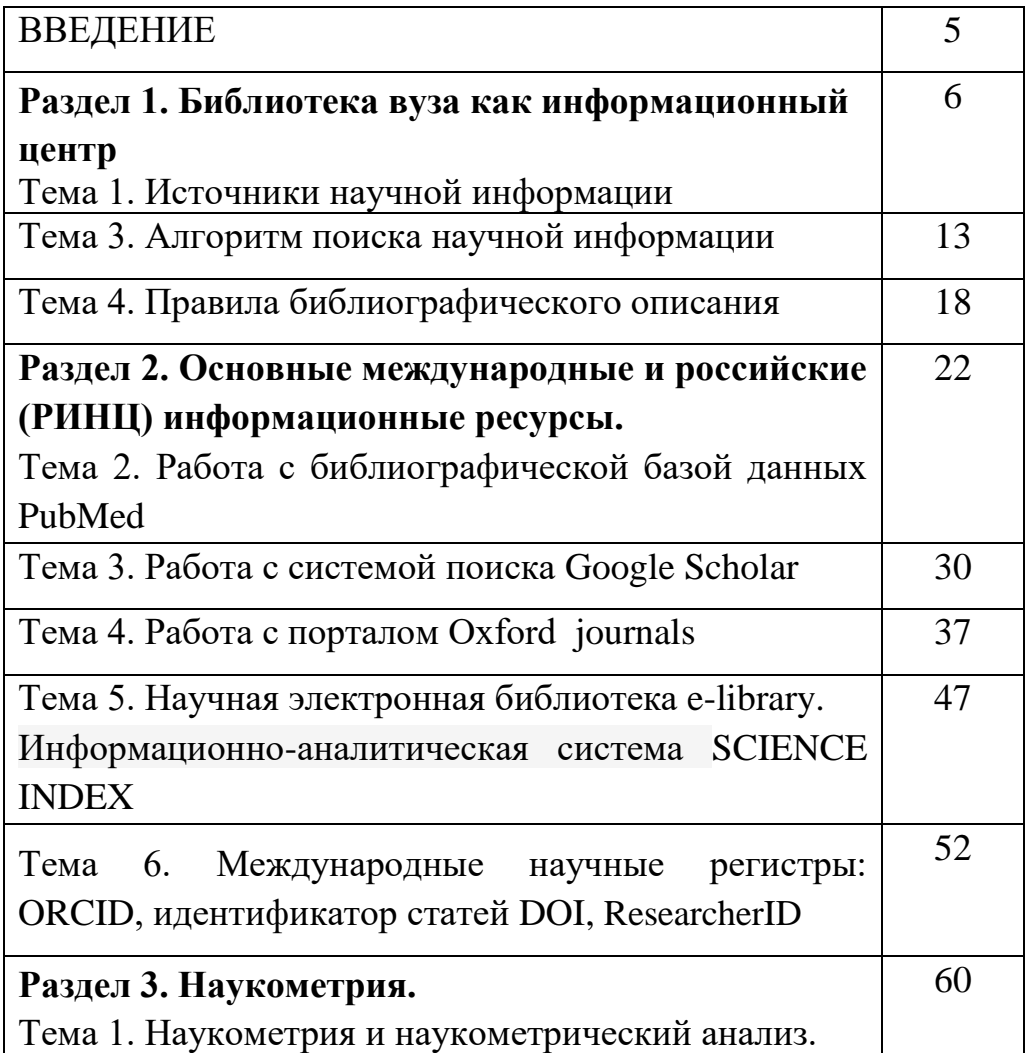

# СПИСОК СОКРАЩЕНИЙ

АРБИКОН – Ассоциация региональных библиотечных консорциумов

ББД – библиографическая база данных

БД – база данных

ВИНИТИ РАН – Всероссийский институт научной и технической информации Российской Академии наук

ИНИОН – Институт научной информации по общественным наукам Российской Академии наук

МАРС – Межрегиональная аналитическая роспись статей

РЖ – реферативные журналы

РКП – Российская книжная палата

СБА – справочно-библиографический аппарат

ЭБС – электронно-библиотечная система

ЭРЖ – электронные реферативные журналы.

#### **ВВЕДЕНИЕ**

В настоящее время обучающиеся в аспирантуре располагают довольно большим количеством источников информации. Ведущую роль с учетом современных тенденций благодаря простоте использования, быстроте получения данных занимают *интернет-ресурсы*.

Условно, их можно разделить на 2 группы:

1. Источник базовых профессиональных знаний (клиникопрактическая направленность информации)

2. Базы данных со статьями, отражающими результаты исследований по тематике (научно-теоретическая направленность информации).

Кажущаяся простота поиска и доступность информации должна расцениваться обучающимися с осторожностью. Так, существует большое количество непроверенных и даже ошибочных данных. Перед обучающимися в аспирантуре стоит сложная задача поиска актуальной и достоверной информации по выбранному научному направлению. Для того, чтобы получаемая информации соответствовала критериям достоверности, актуальности и при этом имела научную новизну, обучающимся необходимо овладеть навыком поиска информации.

### **Раздел 1. [Библиотека вуза как информационный центр](http://yspu.org/%D0%9F%D1%80%D0%BE%D0%B3%D1%80%D0%B0%D0%BC%D0%BC%D0%B0_%D0%BA%D1%83%D1%80%D1%81%D0%B0_%C2%AB%D0%9E%D1%81%D0%BD%D0%BE%D0%B2%D1%8B_%D0%B8%D0%BD%D1%84%D0%BE%D1%80%D0%BC%D0%B0%D1%86%D0%B8%D0%BE%D0%BD%D0%BD%D0%BE-%D0%B1%D0%B8%D0%B1%D0%BB%D0%B8%D0%BE%D1%82%D0%B5%D1%87%D0%BD%D0%BE%D0%B9_%D0%BA%D1%83%D0%BB%D1%8C%D1%82%D1%83%D1%80%D1%8B%C2%BB#.D0.A2.D0.B5.D0.BC.D0.B0_1._.D0.91.D0.B8.D0.B1.D0.BB.D0.B8.D0.BE.D1.82.D0.B5.D0.BA.D0.B0_.D0.B2.D1.83.D0.B7.D0.B0_.D0.BA.D0.B0.D0.BA_.D0.B8.D0.BD.D1.84.D0.BE.D1.80.D0.BC.D0.B0.D1.86.D0.B8.D0.BE.D0.BD.D0.BD.D1.8B.D0.B9_.D1.86.D0.B5.D0.BD.D1.82.D1.80) Тема 1. Источники научной информации**

**Цель:** дать представление обучающимся о библиографической информации, источниках научной информации, их видах.

#### **План самостоятельной работы:**

1. Знакомство с информационными блоками заданий 1-2.

2. Ответ на вопросы для самопроверки.

**Задание 1.** Ознакомьтесь с информационным блоком.

#### **Общее понятие о библиографической информации**

Информационная культура личности – одна из составляющих общей культуры человека. Она является важным фактором успешной профессиональной и непрофессиональной деятельности, социальной защищенности человека в информационном обществе.

**Культура –** совокупность достижений человечества в производственном, общественном и умственном отношении**.**

**Информация** – сведения, воспринимаемые человеком и (или) специальными устройствами как отражение фактов материального или духовного мира в процессе коммуникации. Это сведения о достижениях человечества, о лицах, предметах, фактах, событиях, явлениях, процессах.

**Информационная культура** – знания и навыки эффективного пользования информацией. Это совокупность информационного мировоззрения и системы знаний и умений, обеспечивающих самостоятельную деятельность по удовлетворению индивидуальных информационных потребностей с использованием как традиционных, так и новых информационных технологий. Информационная культура предполагает умение поиска нужной информации и ее использования от работы с библиотечным каталогом до просмотра полнотекстовой информации в сети Интернет.

Уровень информационной культуры человека можно определить как совокупность знаний об источниках информации, умение пользоваться этими источниками, т.е. самостоятельно производить поиск информации.

**Поиск информации** – процесс выявления и отбора документов или данных из информационных потоков или массивов данных.

**Документ** – информация, зафиксированная на любом виде носителя – бумажном, электронном и т.п.

6

В современном мире для быстрой и правильной ориентации в потоке информации необходим квалифицированный посредник - библиография.

Слово «**библиография**» греч. biblion (книга) и grapho (пишу), т.е. – книгоописание.

По ГОСТу 7.0–99 «Информационно-библиотечная деятельность, библиография: термины и определения» библиография определяется как «информационная инфраструктура, обеспечивающая подготовку, распространение и использование библиографической информации».

**Библиографическая информация** – это информация о документах, необходимая для их идентификации и использования.

Основное назначение библиографической информации удовлетворение информационных потребностей пользователей библиотеки – ученых, аспирантов, студентов вузов.

**База данных** (далее – БД) – это набор данных, который достаточен для установленной цели и представлен на машинном носителе в виде, позволяющем осуществлять автоматизированную переработку содержащейся в нем информации.

**Задание 2.** Ознакомьтесь с информационным блоком.

Важнейшим источником научной информации является документ. «Документ любой материальный носитель с зафиксированной на нем информацией, предназначенной для того, чтобы ее хранить, распространять и использовать».

 Документальный информационный поток формируется из книг и статей в периодических и продолжающихся изданиях, патентных документов, депонированных рукописей. Слово «документ» происходит от латинского слова: documentum - свидетельство. Первоначально им обозначали письменное подтверждение правовых отношений и событий.

 В настоящее время это слово применяют для обозначения широкого круга понятий. Им именуют объекты, содержащие на любом материальном носителе (бумаге, CD-ROM, дискете и т.д.) при помощи какой-либо знаковой системы информацию, предназначенную для передачи во времени и пространстве. В таком толковании документ это не только письменное подтверждение, имеющее юридическую силу, но и закрепленные на любых носителях сведения, используемые в сфере управления, науки, техники, производства и других областях деятельности человека. При этом к документам относят и все публикации, выходящие от имени официальных организаций, отдельных коллективов, граждан и безымянные.

#### **Печатные источники научной информации**

*Источник научной информации* – это условное обозначение научного документа или издания, которые служат не только важнейшими источниками, но и средством передачи научной информации в пространстве и времени.

*По форме представления источники научной информации* можно разделить на документальные (книга, журнал) и электронные (электронные версии документальных источников, электронные базы, глобальные информационные сети).

Ранее существовало деление научных источников по социальному статусу на опубликованные и неопубликованные, так как идеи и факты признавались введёнными в научный оборот после их опубликования.

*Опубликованные документы* – это документы, прошедшие редакционно-издательскую обработку: книги, брошюры, монографии, сборники, тезисы докладов, периодические и продолжающиеся издания, патенты и свидетельства, препринты, стандарты, нормативно-технические документы, прейскуранты, каталоги, авторефераты диссертаций, рекламные издания.

*Неопубликованные документы* – это документы, не прошедшие редакционно-издательскую обработку и существующие на правах рукописи: отчеты о научно-исследовательских работах, диссертации, описания программ, проекты, сметы.

*По новизне информации* научные источники делятся *на первичные и вторичные.*

*Первичными* считаются те документы и издания, в которых преимущественно содержатся новые сведения или новое осмысление известных идей и фактов. К первичным документам и изданиям можно отнести большинство книг (за исключением справочников); брошюры, периодические издания – журналы, газеты и сериальные издания; описания изобретений, стандарты, отчеты, диссертации. Все разнообразие первичных опубликованных документов зафиксировано в ГОСТе 7.60–2003 СИБИД. Издания. Основные виды. Термины и определения.

*Вторичными* считаются документы и издания, в которых содержатся сведения о первичных документах. Это справочники и энциклопедии, обзоры, реферативные журналы, библиотечные каталоги, библиографические указатели и картотеки. Вторичные документы выполняют две основные функции: оперативно оповещают о появлении первичных документов; сжато излагают основное их содержание.

8

*Научным документом* считается материальный объект, содержащий закрепленную *научную информацию*, предназначенный для ее передачи во времени и пространстве и используемый в общественной практике.

Рассмотрим основные виды документальных источников информации.

*Непериодическое издание* – издание, выходящее однократно, не имеющее продолжения.

Наибольшее распространение среди непериодических изданий в научном мире имеет издание, которое называется книгой. Согласно ГОСТ 7.60-2003 книгой называется книжное издание объемом свыше 48 страниц. Произведение печати, объемом от 5 до 48 страниц называется брошюрой.

*По своему назначению книги можно разделить на научные и учебные.*

*Научная книга* – важнейшее средство обобщения научной информации, содержащее результаты теоретических и (или) экспериментальных исследований, изложения стратегических проблем науки. По некоторым данным ряда стран научные книги составляют примерно от 20 до 25% всех выпускаемых книг.

*Виды и назначение основных научных книг.*

*Монография* – это научное издание, состоящее из одного произведения, содержащего полное и всестороннее исследование одной проблемы или темы, выполненное одним или несколькими авторами (исполнителями).

*Сборник научных трудов* – научное книжное издание, составленное из произведений, содержащих исследовательские материалы (статьи, сообщения, рефераты), представляющий научный характер содержания.

*Диссертация* – квалификационная научная работа в определенной области наук, содержащая совокупность научных результатов и положений, выдвигаемых автором для публичной защиты и свидетельствующая о личном вкладе автора в науку и о его качествах как ученого. Основу диссертации составляют выполненные и опубликованные научные работы, открытия или крупные изобретения.

*Автореферат диссертации* включает реферат, составленный автором диссертации – соискателем ученой степени, который содержит краткое изложение работы. Автореферат предназначается для предварительного ознакомления научной общественности с выносимыми на защиту результатами исследований.

*Тезисы докладов научной конференции* – научное издание в виде сборника, состоящего из материалов предварительного характера (рефератов) и изданного до начала конференции. Содержанием тезисов являются основные положения, идеи, выдвигаемые в докладе. Назначение тезисов –

9

предварительное ознакомление участников конференции с тематикой и основным содержанием докладов.

*Материалы конференции* – разовый сборник, выпускаемый по итогам конференции (научной, научно-практической, научно-методической и т.п.) и составленный из докладов, выступлений, решений конференции и других материалов. Назначение материалов конференции – закрепление и распространение информации, подытоживающей научные достижения и оповещение научной общественности о перспективных направлениях дальнейших исследований в данной области.

*Научный отчет* – отчет научной организации о проведенном исследовании.

*Учебная книга* – это основное средство обучения, элемент учебного процесса, в котором отражены систематизированные сведения научного или прикладного характера, изложенные в форме, удобной для изучения и преподавания.

*Виды и назначение основных учебных книг, содержащих научную информацию.*

*Учебник* – основное учебное издание по дисциплине, которое содержит, прежде всего, базовые знания предмета. Включает апробированные данные и сведения, раскрывает методические аспекты получения знаний в той или иной области, дает характеристику важнейших процессов и явлений, составляющих «школу» данной дисциплины. Объем и структура учебника определяются соответствующей учебной программой, которую учебник охватывает целиком.

*Учебное пособие* выпускается в дополнение к учебнику. Оно соответствует программе учебного курса в целом или ее разделу и содержит в основном новый материал по курсу, расширяя фундаментальные знания, включенные в учебник. Содержание учебного пособия в большей мере, чем содержание учебника, отражает актуальные проблемы и тенденции развития отрасли. Учебные пособия предназначены для расширения, углубления и лучшего усвоения знаний.

*Курс лекций* является дополнением к учебнику и излагает в основном новый оригинальный материал. Курс лекций – авторская работа, раскрывающая конкретные проблемы, отражающая собственную позицию автора, его творческое индивидуальное начало и отношение к поставленным проблемам.

*Периодическое издание* – сериальное издание, выходящее через определенные промежутки времени, как правило, с постоянным для каждого года числом номеров, не повторяющимися по содержанию, однотипно оформленными, нумерованными и датированными выпусками, имеющими одинаковое заглавие.

Периодические издания могут быть ежедневными, еженедельными, ежемесячными, ежеквартальными, ежегодными. ГОСТ 7.60-2003 «Издания. Основные виды. Термины и определения» выделяет: газета, журнал, бюллетень.

*Газета* – это периодическое издание, выходящее через краткие промежутки времени, содержащее официальные материалы, оперативную информацию и статьи по актуальным научным, производственным и другим вопросам, а также рекламу.

*Журнал* – это периодическое журнальное издание, которое содержит статьи и рефераты по различным научным, производственным и другим вопросам, а также рекламу, имеющее постоянную рубрикацию.

*Бюллетень* – издание, которое выходит оперативно и содержит краткие официальные материалы по вопросам, входящим в круг ведения выпускающей его организации. Он может быть как периодическим, так и продолжающимся. Периодические бюллетени имеют, как правило, постоянную рубрикацию.

#### **Электронные источники научной информации**

В зависимости от режима доступа *электронные источники информации* можно разделить на *источники локального доступа* (с информацией, зафиксированной на отдельном физическом носителе, который должен быть помещен пользователем в компьютер) и *источники удаленного доступа* (с информацией на винчестере либо размещенной в информационных сетях, в Интернете).

*В настоящее время из существующих видов электронных источников можно выделить следующие*: электронные версии периодических журналов и газет, электронные книги, компьютерные конференции, базы данных на КОД, глобальные информационные сети, электронные библиотеки, электронные СМИ.

*Электронные версии периодических журналов и газет*. Издательский процесс в большинстве случаев включает в себя использование программного обеспечения для обработки текстов, издательские системы, которые позволяют подготавливать рукописи статей в машиночитаемой форме, что значительно сокращает количество ошибок и делает процесс полиграфического издания более быстрым.

11

*Электронные книги.* Несмотря на неудобство чтения книг с экрана компьютера, электронные книги становятся все более привычным делом, особенно если доступ к ним возможен с рабочего места пользователя.

*Компьютерные конференции.* Это вид электронных коммуникаций и источник информации дает возможность пользоваться информационными материалами по определенной тематике принимать непосредственное участие в информационном обмене – участвовать в дискуссиях, помещать сведения о себе, своих научных трудах и т.д.

*Базы данных на КОД*. Самым многочисленным видом электронных источников информации являются базы данных. Компакт-дисков могут хранить на едином носителе текстовую, графическую иллюстративную и звуковые информации. Научная информация на КОД представлена в большинстве случаев библиографическими, реферативными и полнотекстовыми базами данных, содержащими информацию из периодических и непериодических изданий.

*Электронная библиотека* – цифровая библиотека, вид автоматизированной информационной системы, в которой полнотекстовые и мультимедийные документы хранятся и могут использоваться в электронной форме, причем программными средствами обеспечивается единый интерфейс доступа из одной точки к электронным документам, содержащим тексты и изображения.

*ГИС Интернет* – глобальное информационное пространство, основанное на самых передовых технологиях, обладающее широким спектром информационных и коммуникационных ресурсов, содержащее колоссальные объемы данных. Электронные ресурсы «работают» в 50-70 раз активнее, чем печатные. Адрес ресурса называется Uniform Resource Locator (Унифицированный указатель ресурса), сокращенно - URL-адрес.

#### **Вопросы для самопроверки**

- 1. Что означает понятие «документ»?
- 2. Перечислите виды научных изданий.
- 4. Перечислите виды учебных изданий.
- 5. Перечислите виды нормативно-производственных изданий.
- 6. Перечислите виды периодических и продолжающихся изданий.
- 7. Как вы понимаете термин «информация»?
- 8. Что такое носитель информации?
- 9. Что такое информационная компетентность?
- 10. Что такое информационная культура?
- 11. Что входит в понятие «информационная культура личности»?

### **Тема 3. Алгоритм поиска научной информации.**

**Цель**: познакомить обучающихся с алгоритмом поиска научной информации, составить расширенный план подбора научной информации для литературного обзора.

#### **План самостоятельной работы:**

- 1. Знакомство с информационными блоками заданий 1-2.
- 2. Выполнение заданий 3-5.

**Задание 1.** Ознакомьтесь с алгоритмом поиска научной информации по тематике научно-исследовательской работы и научными библиографическими ресурсами.

# **Алгоритм поиска научной информации по тематике научно-исследовательской работы**

1. Разбить тему на разделы и подразделы.

2. Определить перечень энциклопедий, словарей и справочников, к помощи которых можно обратиться за толкованием непонятных слов и понятий.

3. Перевести информационный запрос на информационно-поисковый язык (ИПЯ):

– выделить ключевые слова;

– определить индексы в соответствии с ключевыми словами;

– определить языковые рамки поиска;

– определить хронологические рамки поиска.

4. Уточнить, нет ли готовой библиографии по теме или отдельным ее разделам (библиографический список литературы, тематическая картотека, база данных, прикнижные и пристатейные списки литературы, изданной за последние 2-3 года).

5. Если есть готовая библиография, дополнить ее новой литературой, просмотрев новые поступления литературы в библиотеку за последний год, информационные издания центров государственной системы научнотехнической информации: Всероссийского института научной и технической информации (ВИНИТИ), Российской книжной палаты (РКП), Института научной информации по общественным наукам (ИНИОН).

6. Если нет готовой библиографии, выделить ретроспективный поиск информации по каталогам, картотекам и базам данных библиотеки, получающей обязательный экземпляр литературы в библиотеке вуза, в котором вы учитесь. Затем пополнить составленный по каталогам и картотекам список информацией, включенной в издания вышеперечисленных центров ГСНТИ-ВИНИТИ, ВКП, ИНИОН.

7. Заключительный этап поиска информации заканчивается посещением выставок новых поступлений литературы в библиотеках и книжных магазинов города.

В состав справочно-библиографического аппарата библиотек входят традиционные (карточные) и электронные каталоги, а также проблемноориентированные базы данных.

Обращаясь в библиотечный фонд, правильно заполняйте требования на нужные издания, строго придерживаясь следующих правил.

1. При заполнении требования на книгу пишите шифр книги, который указан в левом верхнем углу библиотечной карточки, автора. Название книги и ее выходные данные: место и год издания.

2. При заполнении требования на журнальную и газетную статью указывайте название журнала или газеты, где помещена статья, год и номер издания. Название статьи указывать не следует.

При необходимости ознакомиться с результатами исследований по изучаемой тематике следует воспользоваться электронными базами данных научной информации. Все они оснащены поисковыми системами, имеют как тематические классификаторы, так и поиск по авторам. Ряд статей представлены в полнотекстовом варианте и доступны для бесплатного скачивания, ряд статей высылается по запросу, ряд – доступны на возмездной основе.

**Задание 2.** Ознакомьтесь с перечнем библиографических ресурсов поиска научной информации.

#### **Библиографические ресурсы**

Для информирования ученых, специалистов всех отраслей науки и техники в нашей стране создана Государственная система научнотехнической информации (ГСНТИ).

ГСНТИ России состоит из информационных организаций, занимающихся сбором, обработкой и предоставлением потребителям мирового информационного потока документов в сжатом виде, т.е. в виде библиографической и реферативной информации. В составе ГСНТИ – федеральные органы (ВИНИТИ, ИНИОН), отраслевые органы НТИ и региональные центры НТИ.

14

Наиболее авторитетными источниками обо всех опубликованных в России документах по всем отраслям знаний являются издания государственной (национальной) библиографии.

#### **Российская книжная палата**

Государственная (национальная) библиографическая информация отражает вышедшие и выходящие в стране издания. Органом российской государственной библиографии является *Российская книжная палата (РКП)*.

*РКП* – центр государственной библиографии, архивного хранения изданий, статистики печати, международной стандартной нумерации, научных исследований в области книжного дела. РКП получает обязательные экземпляры печатных изданий, выпускает библиографические «Летописи» по видам изданий, ежегодники и другие издания.

*Часть библиографических ресурсов представлены в открытом доступе на сайте РКП* (**[http://www.bookchamber.ru/](http://www.bookchamber.ru/))**[\)](http://www.bookchamber.ru/)) в разделе «Электронные решения». Следует отметить ресурсы «Книги в наличии и печати» и «Электронные летописи».

### *- Книги в наличии и печати (Российский Books in Print).*

Проект «Книги в наличии и печати» представляет собой банк данных книжных изданий, находящихся на книжном рынке России, и некоторых изданий, находящихся на книжном рынке Украины и Белоруссии. Онлайн каталог можно посмотреть на сайте РКП по адресу: [http://rbip.bookchamber.ru/SearchPublications.aspx.](http://rbip.bookchamber.ru/SearchPublications.aspx)

#### *- Электронные летописи.*

Летописи являются государственными текущими библиографическими указателями, которые информируют обо всех видах изданий Российской Федерации по всем отраслям знаний и практической деятельности. В электронном виде представлены Книжная летопись, Летопись журнальных статей, Летопись газетных статей, Летопись авторефератов, Летопись рецензий и другие. Электронные летописи доступны на сайте РКП по адресу: [http://www.bookchamber.ru/content/edb/index.html.](http://www.bookchamber.ru/content/edb/index.html)

### **ВИНИТИ РАН**

Крупнейший национальный информационный центр в России – *Всероссийский институт научной и технической информации Российской академии наук (ВИНИТИ РАН)* (**[http://www2.viniti.ru/](http://www2.viniti.ru/))**[\).](http://www2.viniti.ru/))

ВИНИТИ с 1952 года получает и обрабатывает литературу более чем из 80 стран мира на 60 языках. Одна из основных функций подготовка и выпуск информационных изданий: сигнальных, реферативных, обзорных. Среди изданий ВИНИТИ ведущее место занимают *реферативные журналы (РЖ)*. РЖ относятся к текущим научно-вспомогательным пособиям и отражают ежегодно около 1,5 млн. изданий.

РЖ ВИНИТИ РАН – периодические научно-информационные издания, в которых публикуются рефераты, аннотации и библиографические описания отечественных и зарубежных публикаций в области естественных, точных и технических наук, экономики и медицины. РЖ – основной источник информации по этим отраслям знаний.

#### **ИНИОН РАН**

*Институт научной информации по общественным наукам Российской Академии наук (ИНИОН РАН)*, созданный в 1969 году, является крупнейшим научным информационным центром в области социальных и гуманитарных наук.

ИНИОН выпускает библиографические издания и создает библиографические базы данных (ББД) по различным направлениям социально-гуманитарных наук.

Общий объем ББД ИНИОН – более 3,5 млн. записей. Ежегодный прирост – около 100 тыс. записей. В базы данных включаются аннотированные описания книг и статей из журналов и сборников на 140 языках мира, поступивших в библиотеку ИНИОН.

Ресурсы ИНИОН открыты в сети Интернет по адресу: **[www.inion.ru](http://www.inion.ru/)**[.](http://www.inion.ru/) *Поиск библиографической информации можно провести в любой ББД без регистрации.*

На сайте следует открыть пункт меню Ресурсы, затем – Базы данных ИНИОН. Поиск осуществляется по 20 полям и их сочетаниям. Для пользователей наиболее актуален поиск по элементам библиографического описания (автор, заглавие, год, место издания и т.д.) и ключевому слову.

Осуществить библиографический поиск по выбранной ББД поможет подробная Инструкция по поиску информации, представленная на сайте ИНИОН.

#### **Арбикон**

Ассоциация региональных библиотечных консорциумов (АРБИКОН) – это крупнейшая межведомственная межрегиональная библиотечная сеть страны, располагающая мощным совокупным информационным ресурсом и современными библиотечно- информационными сервисами.

Портал АРБИКОН [\(http://arbicon.ru/\)](http://arbicon.ru/)) обеспечивает параллельный поиск во всех электронных каталогах библиотек и сводных каталогах консорциумов.

Сводный каталог библиотек России дает возможность отыскать более 50 млн. документов в 57 регионах страны и уточнить, в фондах каких библиотек их можно получить (рис. 11).

Проект Межрегиональная аналитическая роспись статей (МАРС) консорциума АРБИКОН дает возможность найти журнальную статью на требуемую тему из 2028 российских журналов. Библиотека Университета, являясь участником АРБИКОН, имеет доступ к электронным ресурсам Ассоциации.

Алгоритм поиска статей в российской периодике (МАРС – межрегиональная аналитическая роспись статей)

- Вход в Интернет;
- В строке поиска указывается адрес: [http://arbicon.ru/.](http://arbicon.ru/)
- На сайте АРБИКОН выбирается опция Сервисы;

• В открывшемся окне выбирается сервис Поиск статей в российской периодике (МАРС). Поиск осуществляется аналогично поиску в ЭК Библиотеки:

- В открывшемся окне формируется запрос:
- в окне Материалы рекомендуется использовать Все;

• для тематического поиска используется точка доступа «тематика» с указанием ключевых слов. Например: системное моделирование;

• для поиска статей из конкретного журнала в точке доступа «заглавие» набирается заглавие журнала. Например: Дистанционное и виртуальное обучение;

• при необходимости уточняется год: выбирается точка доступа «год публикации» и набирается нужный год. Например: 2012;

• для просмотра статей конкретного номера/выпуска – в дочке доступа «везде» набирается номер. Например: № 6.

• в результатах поиска опция «Статьи» позволяет получить библиографические описания статей с аннотациями из указанного (запрошенного) номера.

### **Базы данных крупнейших российских библиотек**

17

Многие российские библиотеки открывают свои электронные каталоги и другие ресурсы в сети Интернет. Среди российских библиотек следует отметить национальные и отраслевые библиотеки:

*Российская государственная библиотека (РГБ) – [www.rsl.ru;](http://www.rsl.ru/) Российская национальная библиотека (РНБ) – www.nlr.ru;*

*Государственная Публичная научно-техническая библиотека (ГПНТБ) – www.gpntb.ru;*

**Задание 3.** Опираясь на данный алгоритм составьте расширенный план подбора научной информации для литературного обзора. Осуществите информационный поиск согласно алгоритму, дополнив проведенный ранее поиск литературы по тематике вашего научного исследования с использованием ресурсов библиотеки КемГМУ.

**Задание 4.** Осуществите информационный поиск литературы по тематике вашего научного исследования с использованием ресурсов Всероссийского института научной и технической информации Российской академии наук (ВИНИТИ РАН) [\(http://www2.viniti.ru/\)](http://www2.viniti.ru/))

**Задание 5.** Осуществите информационный поиск литературы по тематике вашего научного исследования с использованием ресурсов Институт научной информации по общественным наукам Российской Академии наук (ИНИОН РАН) в сети Интернет по адресу: [www.inion.ru](http://www.inion.ru/)

**Задание 5.** Осуществите информационный поиск литературы по тематике вашего научного исследования с использованием ресурсов Портала АРБИКОН [\(http://arbicon.ru/\).](http://arbicon.ru/))

# **Тема 4. Правила библиографического описания.**

**Цель**: познакомить обучающихся с основами библиографического описания документов.

**Содержание темы 4:** основные правила библиографического описания документов, библиотечные шифры.

# **План самостоятельной работы:**

- 1. Выполнение заданий 1-5.
- 2. Ответ на вопросы для самопроверки.

**Задание 1.** Продолжите фразу:

ГОСТ 7.1-2003 «Библиографическая запись. Библиографическое описание. Общие требования и правила составления» устанавливает общие требования и правила составления библиографического описания документа, его части или группы документов:

▪

,

,

▪

### **Задание 2.** Проставьте знаки предписанной пунктуации

Федорова, М. В. Сахарный диабет, беременность и диабетическая фетопатия Текст монография М. В. Федорова, В. И. Краснопольский, В. А. Петрухин М Медицина 2001 288 с рис., табл., фото. - ISBN 5-225-04165-5

Кровотечения при беременности, в родах и раннем послеродовом периоде учебное пособие Н. А. Егорова и др. Нижегородская государственная медицинская академия Нижний Новгород Издательство НГМА 2004 83 с цв.ил. - ISBN 5-7032-0524-7.

Неотложные состояния в акушерстве и гинекологии справочное издание под ред Г. К. Степанковский, Л. Б. Маркин. Киiв Здоров'я 2000 - 670 с

Клинические лекции по акушерству и гинекологии учебное пособие для студентов мед. вузов под ред. А. Н. Стрижакова, А. И. Давыдова, Л. Д. Белоцерковцевой М Медицина 2004 - 624 с

**Задание 3.** Составьте библиографическое описание на книгу

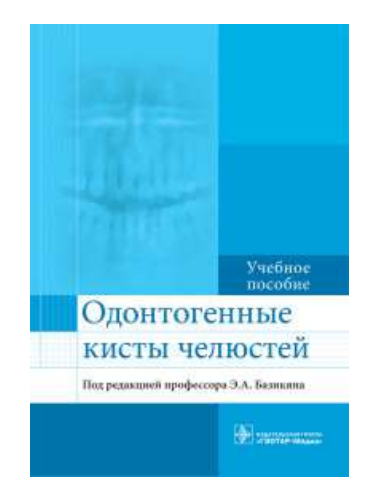

Редактор: [Базикян Э.А.](http://my-shop.ru/shop/search/a/sort/z/page/1.html?f14_39=0&f14_16=0&f14_6=%c1%e0%e7%e8%ea%ff%ed%20%dd%2e%c0%2e&t=12&next=1) Издательство: [ГЭОТАР-Медиа](http://my-shop.ru/shop/producer/439/sort/a/page/1.html)

Учебное пособие соответствует требованиям федерального государственного образовательного стандарта высшего профессионального образования по специальности «Стоматология» и программе по дисциплине «Стоматология» с учетом модернизации медицинского образования.Материал изложен по блок-модульной системе, является базовым и призван помочь формированию у студентов профессиональных знаний, компетенций, навыков и практических умений по диагностике и хирургическим методам лечения одонтогенных кист челюстей.В учебном пособии отражены принципы диагностики и лечения одонтогенных кист челюстей. Представлен алгоритм обследования больных с использованием современных методов лучевой диагностики. Особое внимание уделено хирургическим методам лечения кист больших размеров, нагноившихся кист. Даны рекомендации по применению остеопластических материалов для заполнения костных дефектов после цистэктомии.Приведенные схемы, рисунки, контрольные вопросы и тестовые задания, большое количество ситуационных задач обеспечат лучшее усвоение материала.

Учебное пособие предназначено студентам медицинских вузов, обучающимся по специальности «Стоматология».

#### [Характеристики](http://my-shop.ru/shop/books/2841429.html#tabs-1)

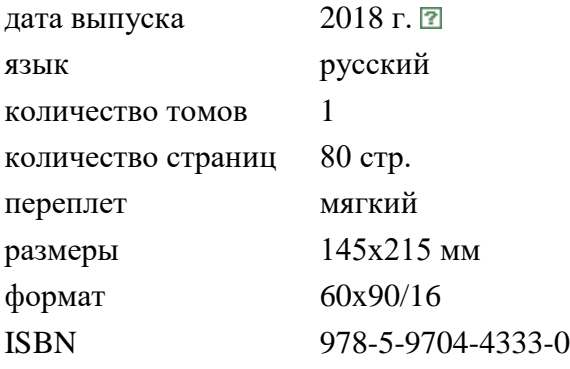

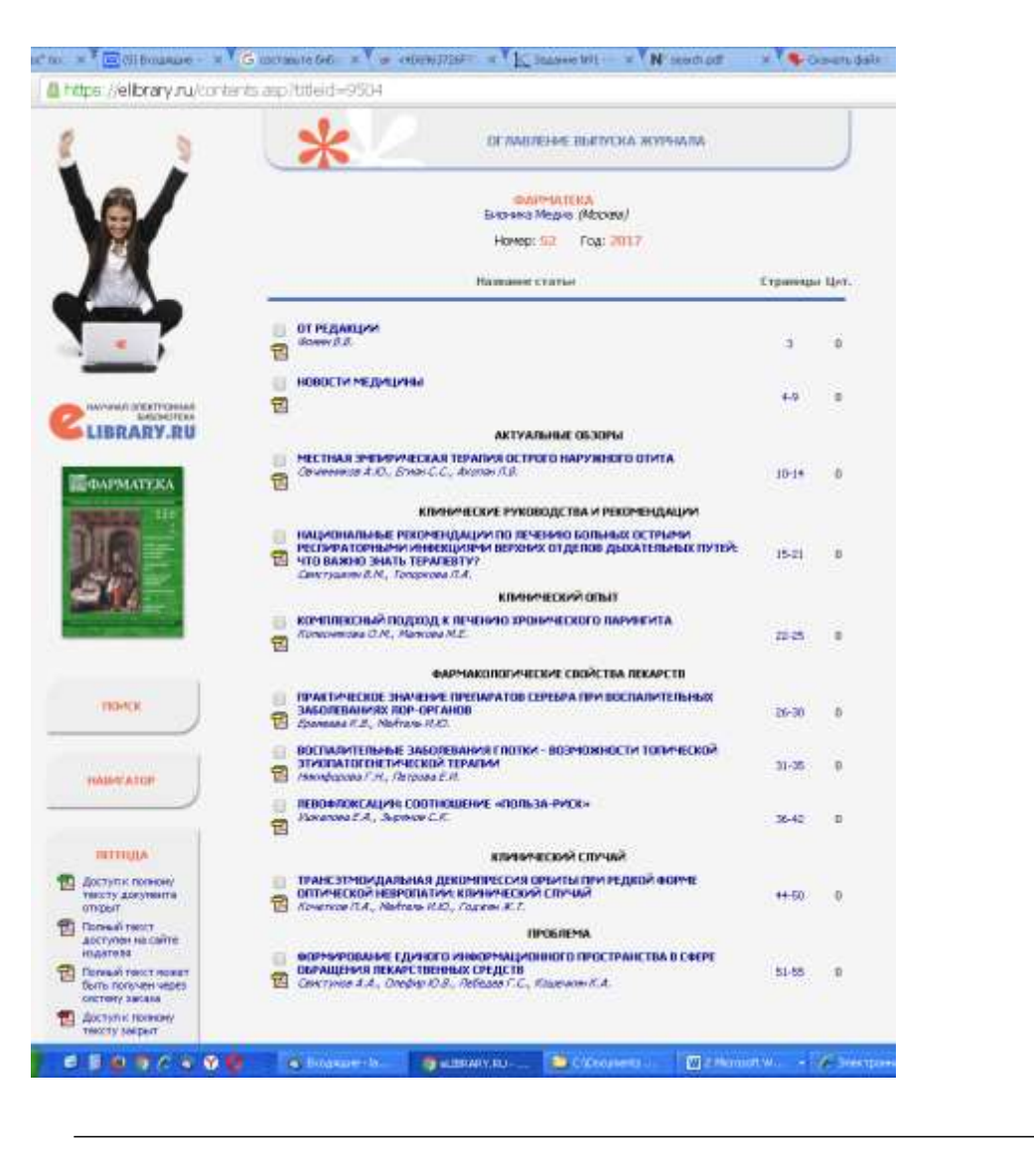

**Задание 4.** Составьте библиографическое описание на статьи из журнала

**Задание 5.** На основе подобранных источников литературы по вашей научной тематике исследования составьте список литературы согласно правилам библиографического описания.

# **Вопросы для самопроверки:**

- 1. Каково значение библиографического описания в научной работе?
- 2. Дайте краткую характеристику действующего стандарта по библиографическому описанию.
- 3. Какие основные виды библиографического описания вам известны?
- 4. Каковы особенности составления библиографической записи на документ в целом?
- 5. Дайте характеристику аналитической библиографической записи.

# **Раздел 2. Основные международные и российские (РИНЦ) информационные ресурсы.**

# **Тема 2. Работа с библиографической базой данных PubMed**

**Цель**: познакомить обучающихся с работой в **PubMed.**

**Содержание занятия:** PubMed, Регистрация и создание аккаунта «My NCBI» в PubMed, Поиск в PubMed по ключевым словам, Поиск по автору (Аuthоr), подбор научной литературы по тематике исследования.

# **План самостоятельной работы:**

Знакомство с информационным блоком задания 1. Выполнение задания 2.

**Задание 1.** Ознакомьтесь с информационным блоком.

# **PubMed**

NCBI (Национальный Центр Информации о Биотехнологиях), PubMed предоставляет бесплатный доступ к базам MEDLINE, NLM, где содержится более 19 миллионов библиографических ссылок и тезисов в сфере медицины, сестринского дела, стоматологии, ветеринарии, здравоохранения и доклинических дисциплин.

• Включает доступ к дополнительно отобранным журналам о естественных науках, не включенным в MEDLINE.

• Содержит ссылки на полные тексты статей в электронных журналах, на которые имеется подписка в Lane Library.

• Содержит ссылки на все базы данных NCBI, в том числе к новой базе «Images» («Изображения»).

Адрес: [www.pubmed.gov](http://www.pubmed.gov/)

PubMed включает:

• MEDLINE (Медлайн)

• PreMEDLINE

• издательские описания.

| <b>CONTRACTOR</b><br>FINOR 1                                                            |                                                                                                    | <b>Wildlife Service</b> |
|-----------------------------------------------------------------------------------------|----------------------------------------------------------------------------------------------------|-------------------------|
| <b>Import F. Publica</b><br>of the company of the company of a<br><b>Linnando Andre</b> | LITHE DESIGNATION - HOLD                                                                                                    | <b>Carolina</b> Corp.   |
|                                                                                         |                                                                                                    |                         |
|                                                                                         | Welcome to PubMed                                                                                                    |                         |
|                                                                                         | PubMed birtgrises hare that 15 million sitations for convenies                                                                         |                         |
|                                                                                         | articles from MEDLINE and life actence journals. Crarbons may<br>Include links to full text articles from Publike Denklat or published |                         |
|                                                                                         | men since.                                                                                                    |                         |
|                                                                                         |                                                                                                    |                         |
| Using PubMed                                                                            | <b>Publicd Tools</b>                                                                                                    | More Resources          |
| Published Care in Earth                                                                 | Brojne Challers Islam Fee                                                                                                    | <b>ARE CATALIAN</b>     |
| ing exchanges U                                                                         | <b>Boltz</b> Clasticity Atlantifier                                                                                                    | avera l'account         |
| <b>Pattied Tateran</b>                                                                  | treat harves                                                                                                    | <b>Secure Trians</b>    |
| For Text Artists                                                                        | Tops Specific Courses                                                                                                    |                         |
| <b>Brownings in Britain</b>                                                             |                                                                                                    | Lawrence                |

Рисунок 15. – Главная страница PubMed.

### **Регистрация и создание аккаунта «My NCBI» в PubMed.**

Одной из особенностей PubMed является встроенная утилита поиска «My NCBI». В ней есть возможность запускать поиск, загружать цитаты, а также сохранять алгоритмы поиска и цитаты. Новые совпадения с критериями поиска могут быть автоматически присланы на электронную почту. Для этого:

Нажмите на ссылку «My NCBI» на главной странице PubMed.

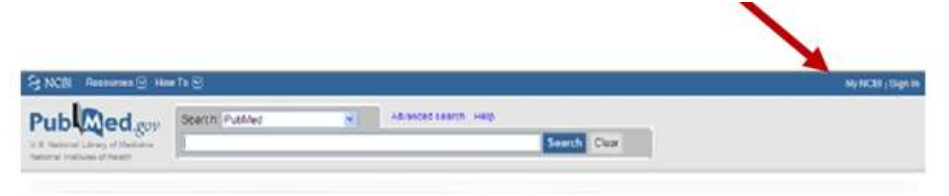

### Рисунок 16. - «My NCBI»

Если Вы не регистрировались на «My NCBI» раньше, нажмите на ссылку «register for an account» и зарегистрируйтесь (услуга бесплатная).

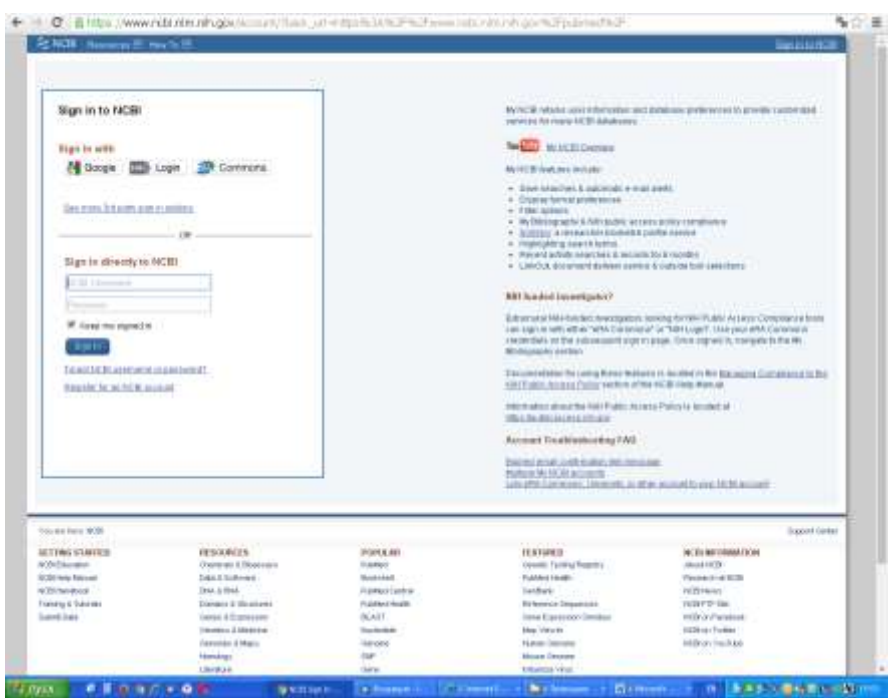

Рисунок 17. – Регистрационная форма.

# **Поиск в PubMed Поиск по ключевым словам**

PubMed позволяет производить поиск различной степени сложности. Простейшим является поиск по ключевым словам, т.е. терминам, выражающим основное смысловое содержание информационного запроса.

Для того, чтобы осуществить такой простейший поиск, достаточно напечатать желаемый термин в поисковом окошке, например: *gallstones* (желчные камни)*,* и кликнуть мышкой на *Search* или нажать *Enter* на клавиатуре компьютера. Чтобы стереть термин в поисковом окошке, кликните на *Clear* (стереть).

После того, как термин был введён в поисковое окно, PubMed автоматически проверяет его наличие в базе данных.

Чтобы найти все варианты одного и того же слова с одинаковой основой (корнем), используется функция *Truncation* (усечение). Для этого нужно напечатать основу слова и звездочку (**\***) после него, например, *arter\**. PubMed найдет все слова с этим корнем, но с различными окончаниями: arterial, artery, arteries и т.д.

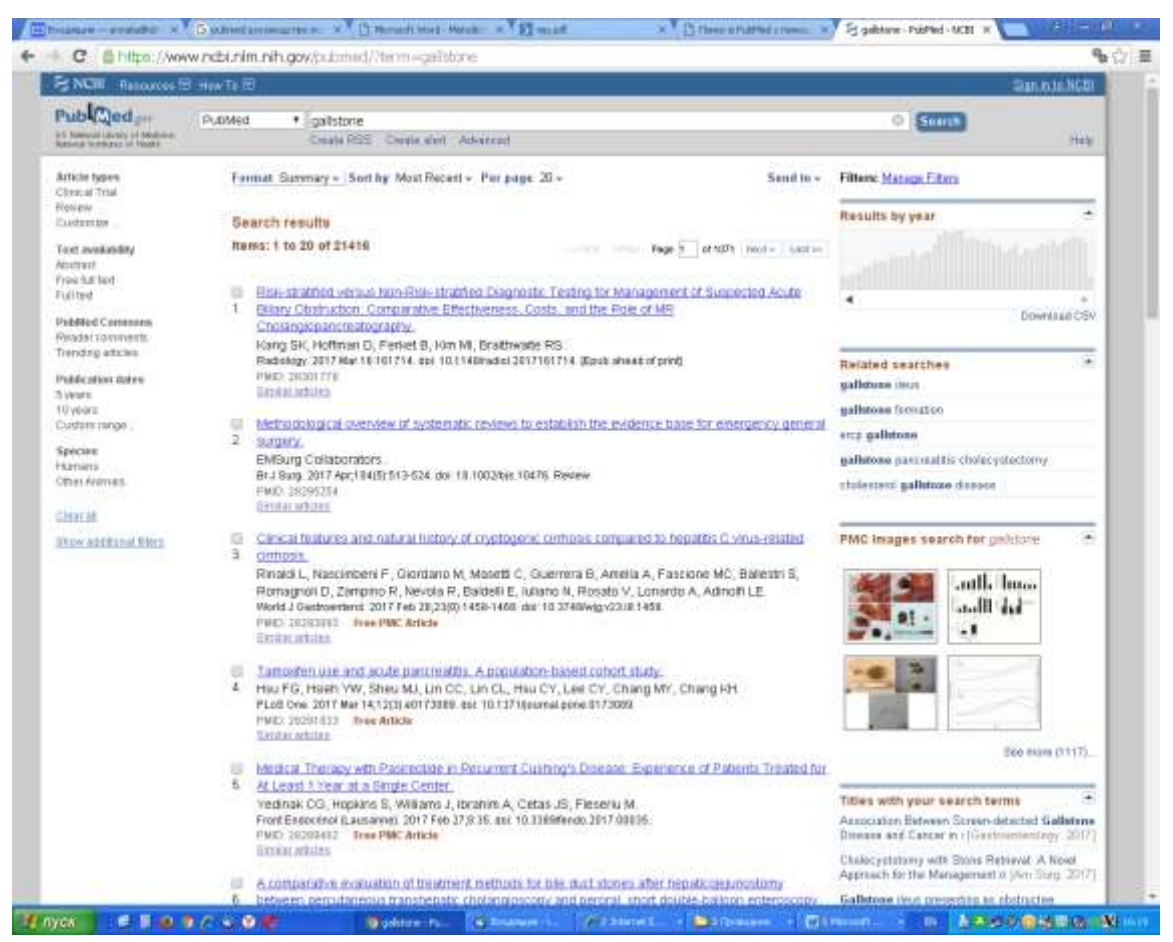

Рисунок 18. – Простой поиск по слову.

РubМеd позволяет использовать следующие логические операторы между поисковыми терминами:

**AND** (и) – в случае, если два или более термина должны быть найдены в одном документе. Например: *artery AND pressure*. Оператор "**АND**" использовать не обязательно, т.к. пробел между словами рассматривается как **and** автоматически.

**OR** (или) – в случае, если хотя бы один из терминов должен быть найден в документе. Например: *artery OR pressure*.

**NОТ** (не) ⎯ в случае, если только один термин должен быть найден в документе, а второй должен обязательно отсутствовать.

Например: *artery NOT pressure*.

 Чтобы найти целую фразу, а не отдельные слова, заключите ее в кавычки (" ").

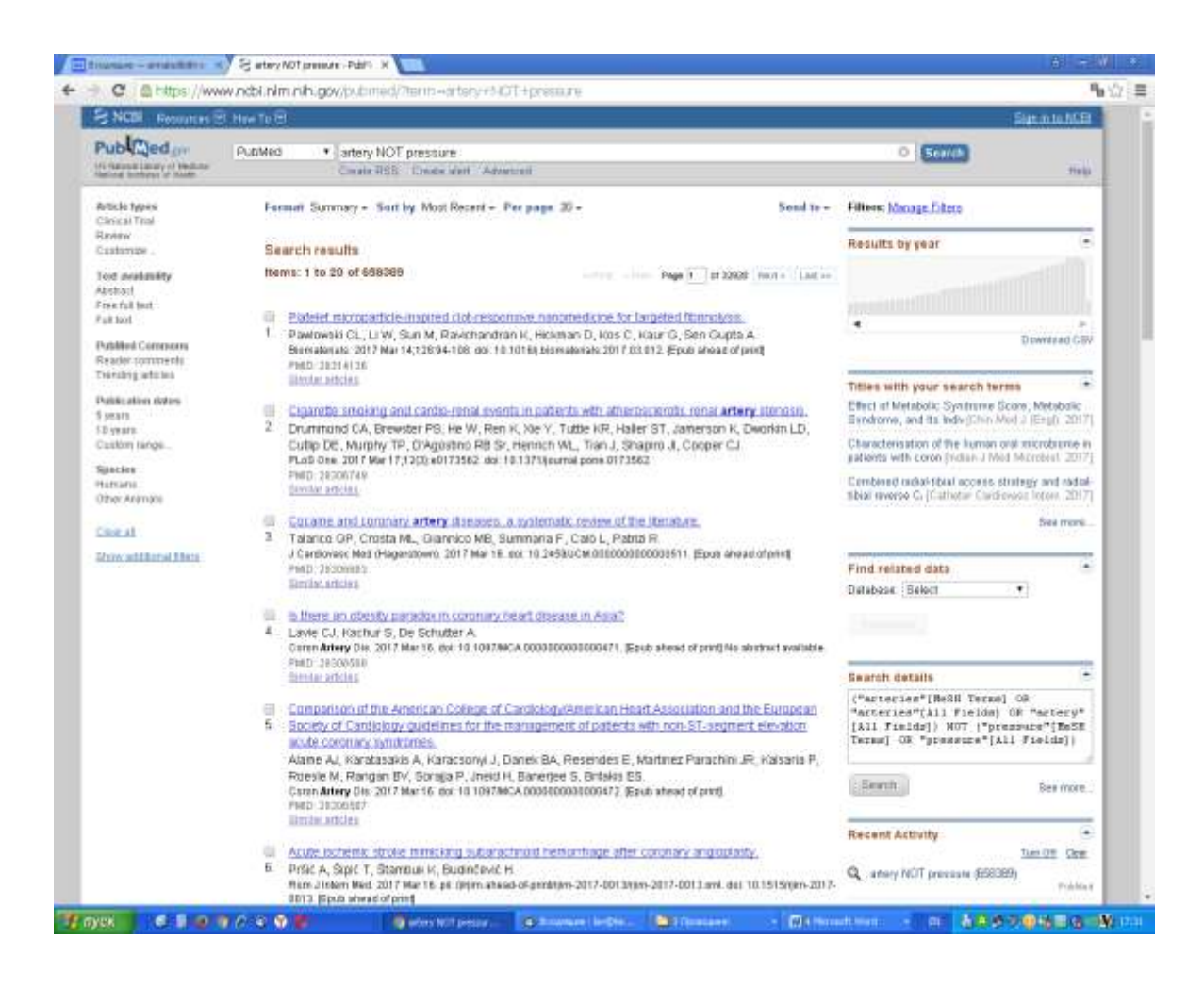

Вы можете улучшить качество и результат поиска, используя функцию *Limits* (ограничеия) на любом этапе поиска. Использование *Limits* всегда желательно, если вы получили слишком много статей в ответ на ваш запрос.

РubMed позволяет ограничивать поиск по следующим параметрам:

- *по имени автора* (Author);
- *по* заглавию журнала (Journal);
- п*о дате опубликования статьи* (Date);
- *по языку документа* (Lаnguages);
- *по виду документа* (Рublication Types);

• *по полю, в котором ведется поиск.* В отсутствие специальных указаний, поиск ведется во всех полях); однако вы можете ограничить поиск одним определенным полем, например, дать задание вести поиск только в поле заглавия (Тitle).

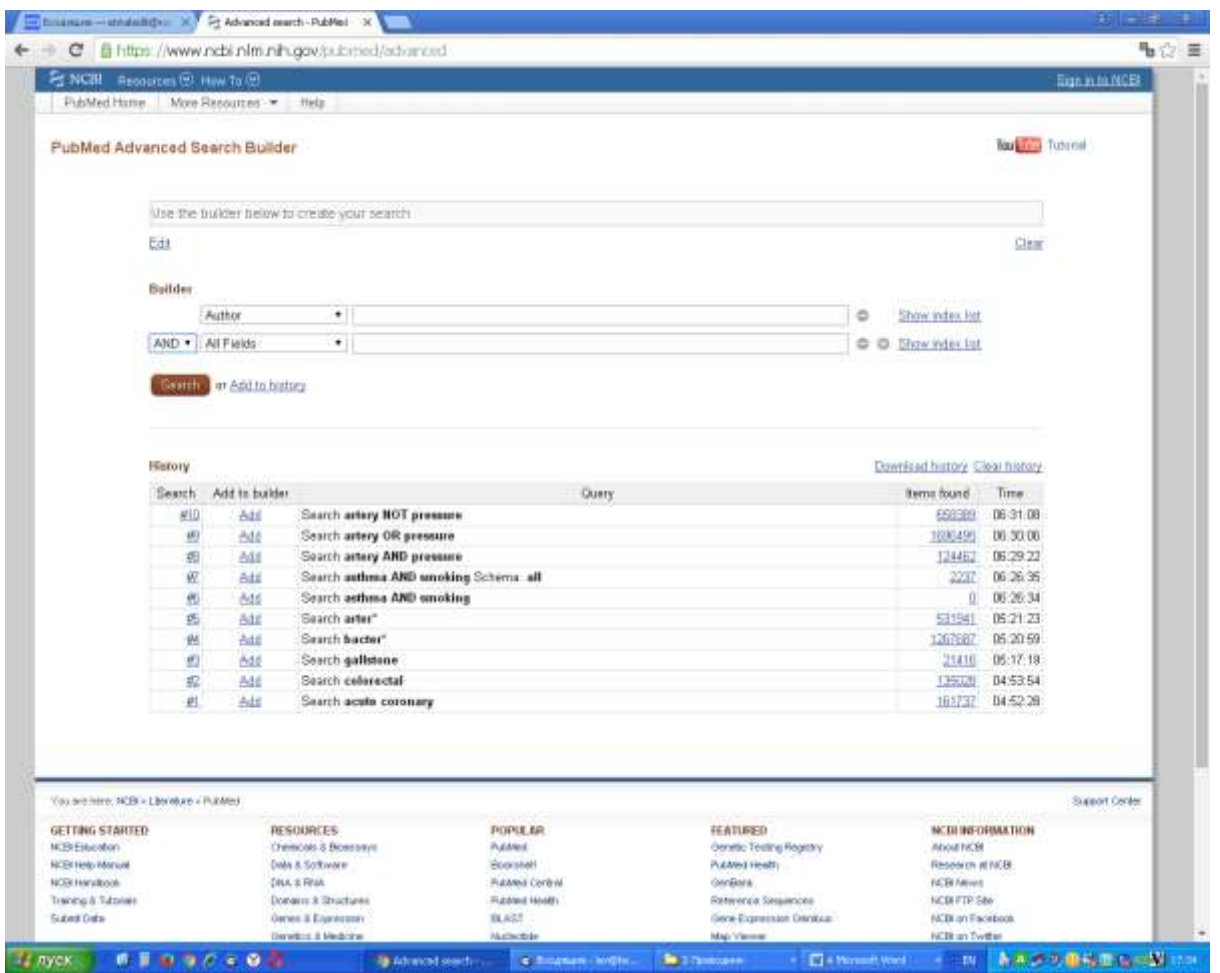

# **Поиск по автору (Аuthоr)**

Для того, чтобы найти статьи интересующего вас автора, напечатайте его фамилию и один или два инициала, если они вам известны. В случае, если поисковый термин представлен только фамилией автора, например: *Smith*, этот термин будет рассматриваться не только в авторском поисковом поле, но и во всех других полях. В результате, наряду с фамилией будут найдены статьи, упоминающие людей с этой фамилией.

В случае, если поисковый термин представлен фамилией и двумя инициалами или фамилией с одним инициалом, то скорее всего вы получите желаемый результат, при условии, конечно, что статьи этого автора представлены в РubMed.

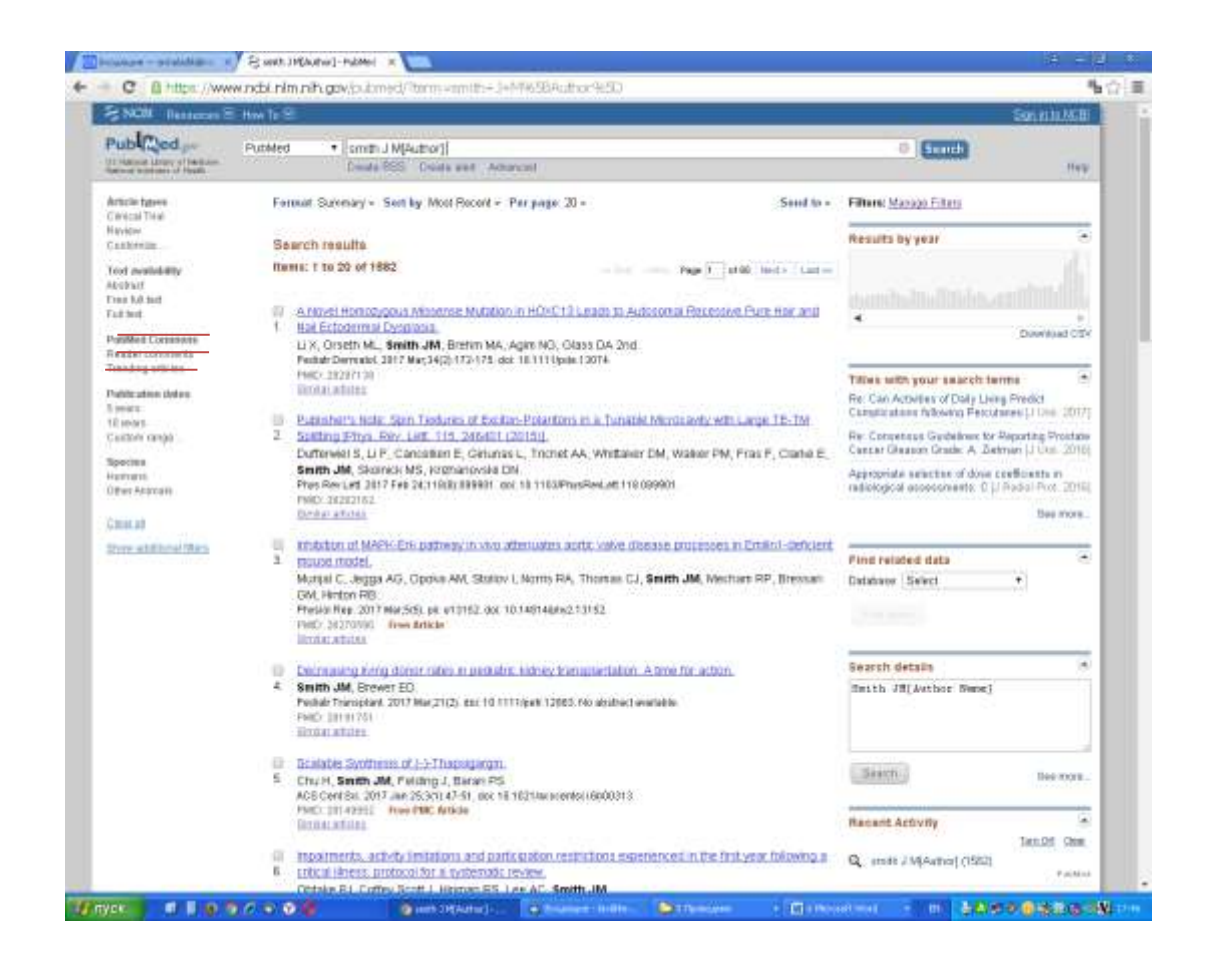

На поисковой странице содержатся рубрики, которые позволяют производить сортировку публикаций данного автора, найденных в результате поиска п*о формату документов*: полнотекстовые статьи (Full Text), бесплатные полнотекстовые статьи (Free Full Text) или рефераты статей (Abstracts);

• п*о дате опубликования статьи* (Published in 5 years/10 years/custom range date - поиск может быть ограничен каким-либо периодом (от 30 дней до 10 лет) либо конкретными датами (например, с 1-го января 1990 г. до 1-го июля 2006);

• *по виду документа* (Article Types/ вид статьи), например, обзор (review), клиническое исследование (сliniсаl triаl), письмо (lеttеr), и т.д.;

• Рубрикатор [Show additional filters](https://www.ncbi.nlm.nih.gov/pubmed/?term=smith+J+M%5BAuthor%5D#more_filter_groups) позволяет дополнительно вводить необходимые параметры поиска.

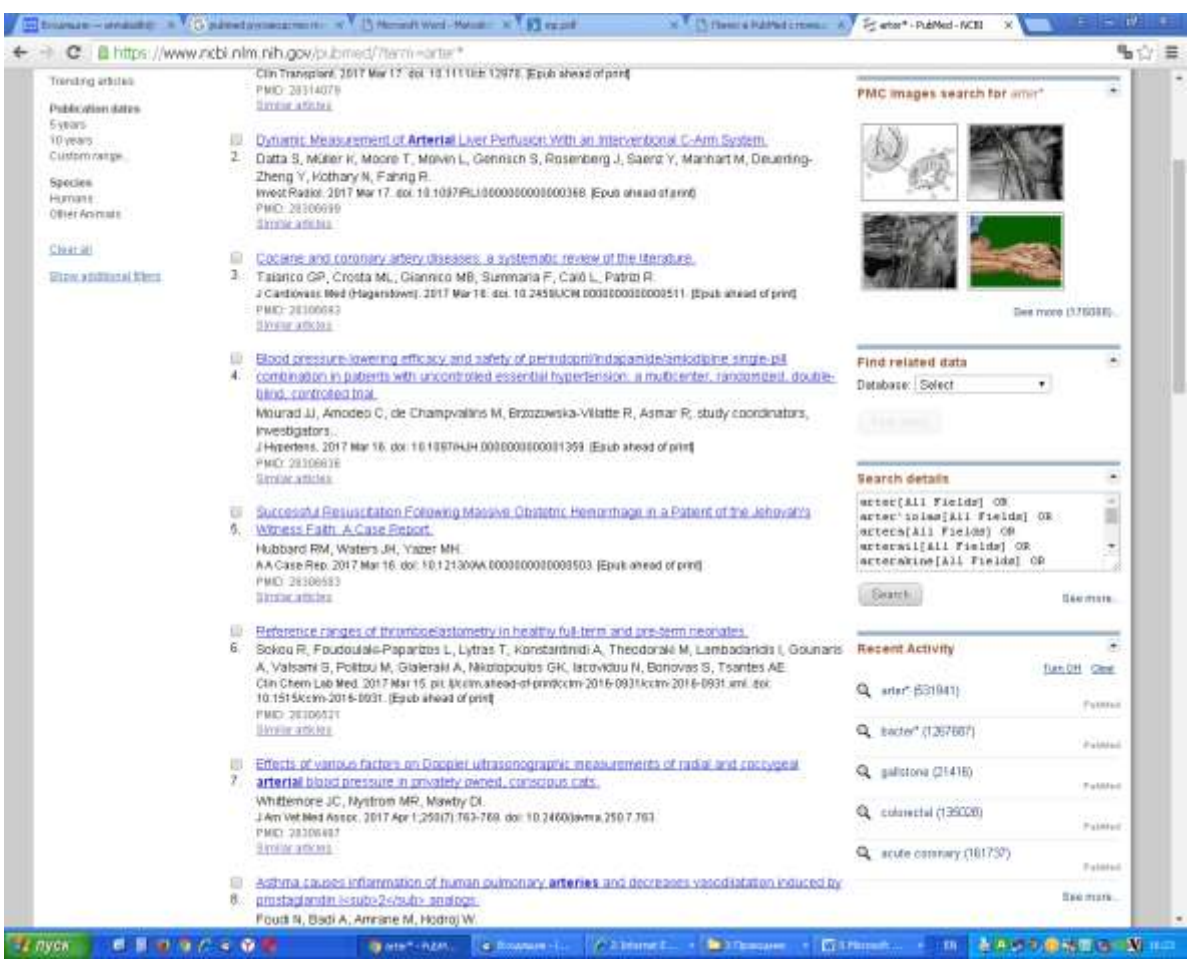

Рисунок 19. – Поиск однокоренных слов.

РubМеd позволяет использовать следующие логические операторы между поисковыми терминами:

**AND** (и) – в случае, если два или более термина должны быть найдены в одном документе. *Например: аsthmа AND smоking* (астма и курение). Оператор "**АND**" использовать не обязательно, т.к. пробел между словами рассматривается как **and** автоматически.

**OR** (или) – в случае, если хотя бы один из терминов должен быть найден в документе. *Например: аsthmа ОR smоking* (астма или курение).

**NОТ** (не) ⎯ в случае, если только один термин должен быть найден в документе, а второй должен обязательно отсутствовать.

*Например: аsthmа NОТ smоking* (астма, но не курение).

Чтобы найти целую фразу, а не отдельные слова, необходимо заключить ее в кавычки (" ").

*Например:* "рорulаtiоn health".

**Задание 2.** Проведите поиск литературы по тематике вашего научного

исследования, используя базу данных РubМеd.

#### **Тема 3. Работа с системой поиска Google Scholar.**

**Цель**: познакомить обучающихся с работой в **Google Scholar**.

**Содержание занятия:** Регистрация в Google Scholar, подтверждение авторства и добавление в профиль публикаций, подбор научной литературы по тематике исследования.

**План самостоятельной работы:** Знакомство с информационным блоком задания 1. Выполнение заданий 2-4.

**Задание 1.** Ознакомьтесь с информационным блоком.

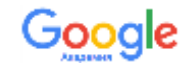

### **Google Scholar (Google академия)**

**[Google Scholar \(русскоязычная версия названия –](http://scholar.google.ru/) Google [Академия\)](http://scholar.google.ru/)** – одна из широко используемых систем поиска по полным текстам научных публикаций всех форматов и дисциплин, а также индексации по различным показателям. На данный момент это самый популярный в мире поисковик по научным публикациям, среди которых – статьи, диссертации, книги, рефераты и отчеты, опубликованные издательствами научной литературы, профессиональными ассоциациями, высшими учебными заведениями и другими научными организациями.

**Принципиальное отличие Google Scholar** от аналогичных систем (баз данных, индексов цитирования) состоит в том, что в число индексируемых и отображаемых в Google Scholar публикаций автоматически (в результате работы поисковых роботов) попадают те публикации, данные по которым (в т.ч. метаданные, PDF-файлы с полным текстом) размещены в Интернете.

Регистрация персонального профиля в Google Scholar и работа с ним бесплатны, ресурс доступен для любого устройства, подключенного к сети Интернет. Найденные тексты можно получить бесплатно или просмотреть целиком только за определенную плату, взимаемую онлайнбиблиотеками, обладающими правами на материал. Условия доступа к тем или иным материалам определяются издателем.

**Автору** Google Scholar даёт возможность создать публичную страницу, на которой могут быть указаны научные интересы, список публикаций

с указанием цитирующих публикаций по каждой из них, а также статистика цитирования по всем проиндексированным публикациям. Информация о публикациях может быть также добавлена вручную.

Автор также может найти страницы коллег с данными об их публикациях (в т.ч. могут быть и полные тексты в открытом доступе), которые он может процитировать. При наличии хорошо заполненной публичной страницы автор может рассчитывать, что и его коллеги могут заинтересоваться его публикациями и процитировать их.

Регистрация в Google Scholar и ведение своей персональной страницы является важным фактором представленности автора в информационной среде мирового научного сообщества и, таким образом, косвенным фактором повышения цитируемости автора.

#### **Регистрация в Google Scholar**

### **1. Зайдите на сайт Google Scholar: [http://scholar.google.ru](http://scholar.google.ru/)**

В меню в верхней части сайта нажмите на пункт **Мои цитаты.**

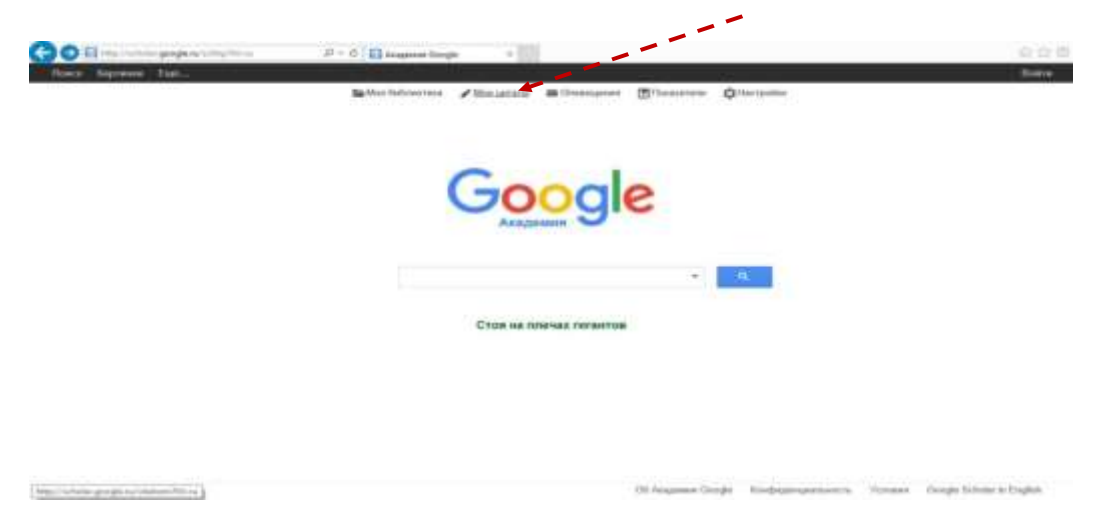

#### **Авторизация/Регистрация в Google**

Если у Вас есть аккаунт в Google (почта на Gmail), введите Ваш адрес электронной почты Google, нажмите кнопку **Далее**, введите пароль, нажмите кнопку **Войти и переходите к пункту 4.** После успешной авторизации Вы вернетесь на страницу scholar.google.ru, а в правом верхнем углу будет указан Ваш логин (обычно это адрес электронной почты @gmail.com или иной указанный Вами при регистрации аккаунта. Если у

Вас нет аккаунта, нажмите на ccылку **Создать аккаунт**.

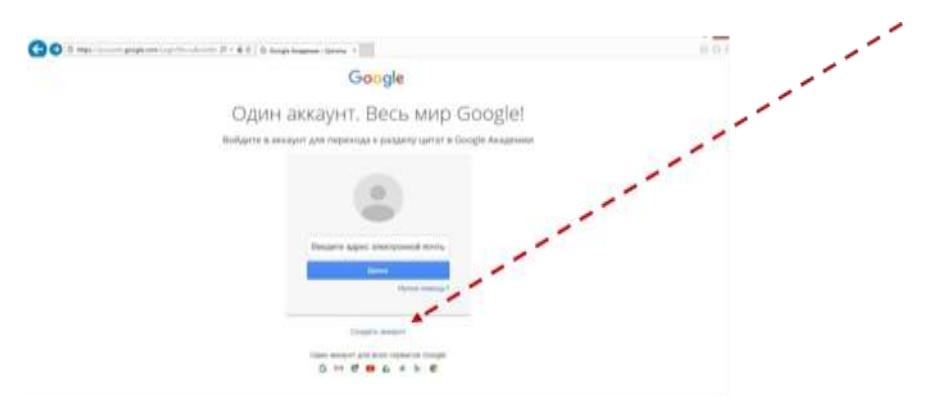

Введите данные для регистрации аккаунта:

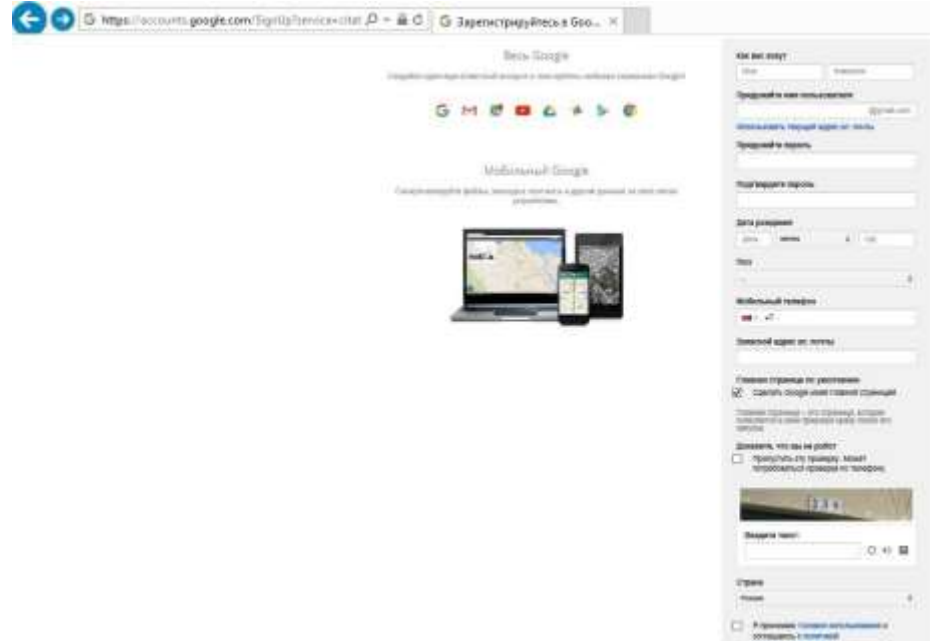

- **Имя**
- **Фамилия**
- **Имя пользователя**

**(Ваш будущий логин и email в Google).** Если Вы не хотите иметь email в Gmail и хотите прикрепить имеющийся почтовый ящик в другой системе, нажмите на ссылку **Использовать текущий адрес эл. почты**. Тогда страница перезагрузится, и в поле **Запасной адрес эл. почты** Вы сможете ввести имеющийся email. На него придёт письмо со ссылкой, по которой необходимо будет перейти для подтверждения email'а.

- **Придумайте пароль** (минимум 8 символов).
- *Подтвердите пароль*
- **Дата рождения**
- **Пол** (выберите)

• **Мобильный телефон** (может понадобиться для получения СМС c данными для восстановления доступа, если Вы забудете пароль).

• **Страна** (если выбрана Россия, можно ничего не делать)

• Подтвердить в пункт **Я принимаю условия использования…** Нажмите на кнопку **Далее.**

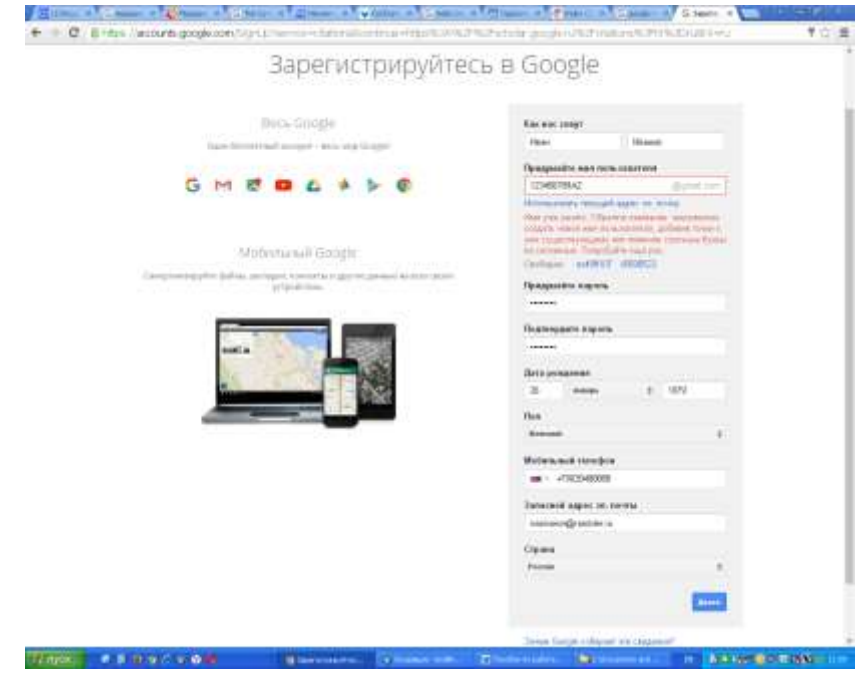

### **Введите данные для Вашего профиля в Google Scholar:**

Вы можете ввести данные на русском и/или английском языках. Введённые в этой вкладке данные Вы в любой момент сможете изменить.

#### **Имя:**

# **Рекомендуемые форматы:**

- Имя Отчество Фамилия
- Имя Фамилия
- Name Secondname Surname
- Name S. Surname
- Name Surname

### **Нерекомендуемые форматы:**

- Фамилия Имя Отчество
- Фамилия Имя
- Surname Name Secondname
- Surname Name S.
- Surname Name

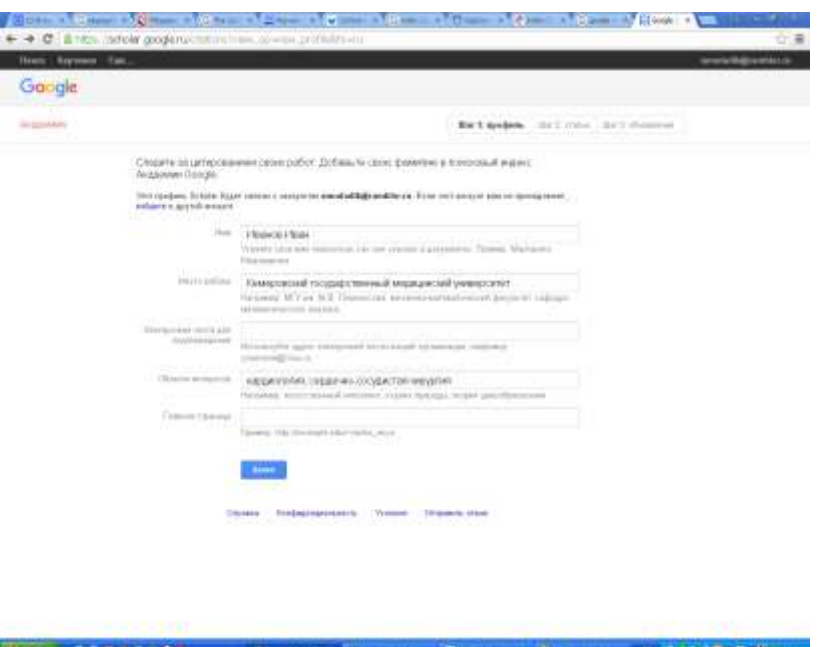

# *Место работы:*

Рекомендуется указать и англоязычное, и русскоязычное название учреждения: *Kemerovo State Medical University (Кемеровский государственный медицинский университет).*

# **Электронная почта для подтверждения: Необходимо указать Ваш личный адрес электронной почты**

Через несколько минут после заполнения формы и нажатия кнопки «Далее» на Ваш корпоративный email придёт автоматическое письмо от Google Scholar c просьбой подтвердить Ваш email. Выполните указанную в письме процедуру подтверждения.

#### **Область интересов:**

Вводятся через запятую названия отраслей и направлений науки на русском и английском языках, *например:*

кардиология и сердечно-сосудистая хирургия

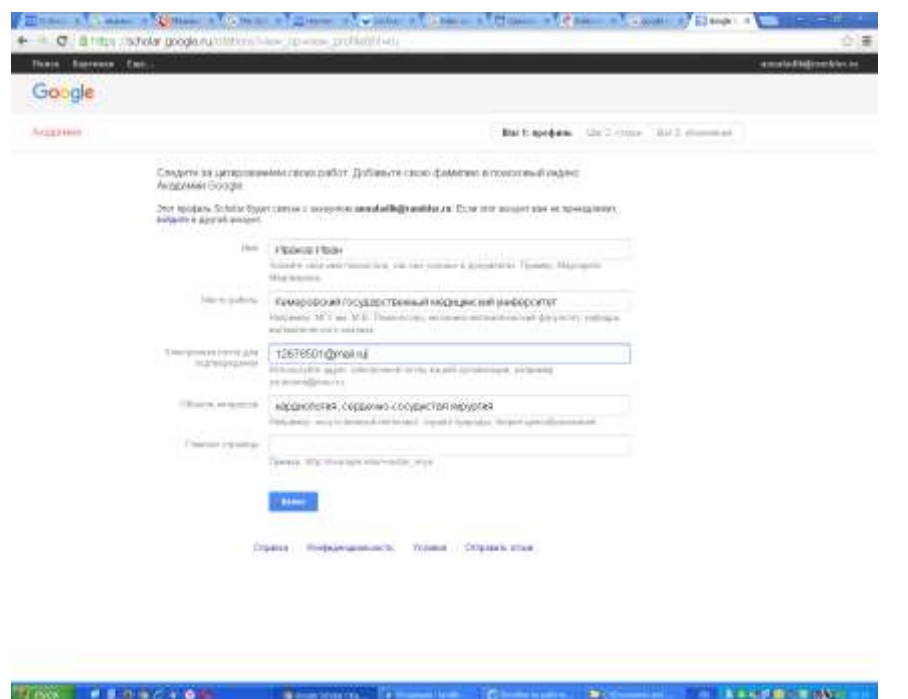

Здесь можно ввести URL Вашего персонального сайта или Вашей страницы (страницы с информацией о Вас как преподавателе и исследователе) на сайте организации.

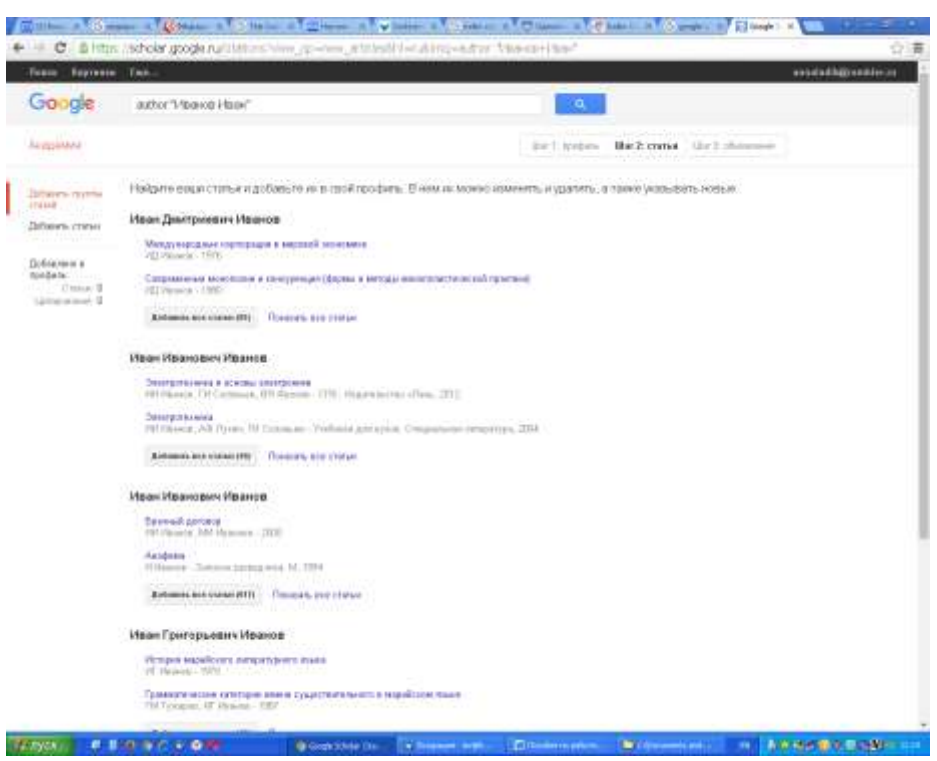

### **Подтверждение авторства и добавление в профиль публикаций**

На основании указанной Вами информации Google Scholar автоматически осуществит поиск тех публикаций, автором которых Вы

могли бы являться. Среди них могут попасться как Ваши публикации, так и публикации Ваших однофамильцев и полных тёзок. В предложенном перечне выберите только те публикации, автором которых Вы действительно являетесь, и нажмите кнопку **Добавить**.

При осуществлении этой операции: Google Scholar может предложить Вам добавить целые группы публикаций Ваших однофамильцев. Чтобы ознакомиться со всем перечнем, нажмите на ссылку **Посмотреть все статьи**. Если Вы хотите удалить только что добавленные публикации, щелкните на кнопке **Удалить статью** напротив этих работ.

Если в результате автоматического поиска удалось найти не все материалы, Вы можете найти свои статьи самостоятельно. Для этого следует изменить поисковые фразы в поле поиска в верхней части сайта: ИО Фамилия, часть названия публикации и т.д.

В поисковых запросах не рекомендуем использовать знаки препинания (это усложняет работу поисковому механизму), за исключением ввода поисковых запросов со специальным синтаксисом, правила которого установлены Google Scholar, например: **author:ИИ Иванов**

После того, как Вы закончите добавлять статьи в свой профиль, нажмите **Далее**.

### **Завершение процедуры регистрации в Google Scholar**

Укажите, выбранный Вами вариант обновления Вашего профиля в Google Scholar: автоматически или вручную по оповещениям. Нажмите **Перейти в мой профиль**.

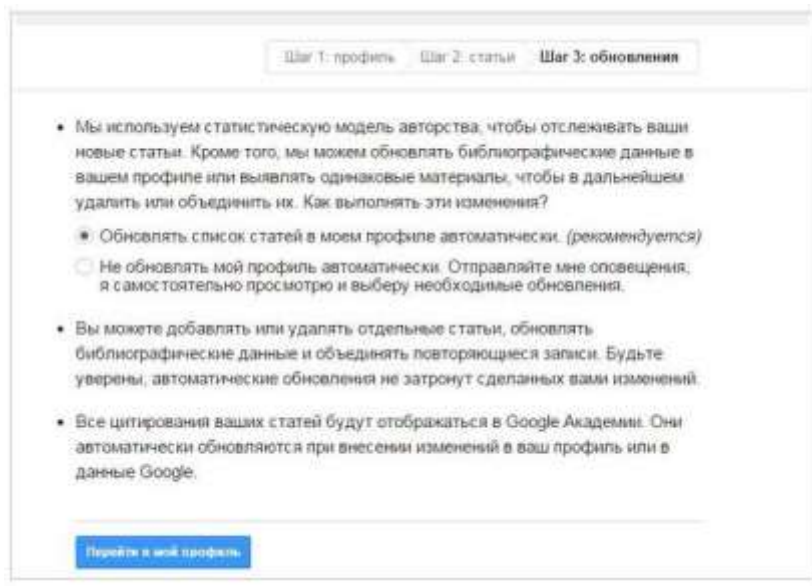

### **Редактирование страницы Вашего профиля**

На Вашей странице Вы можете:

### •*загрузить Вашу фотографию,*

•*редактировать Ваши данные (имя, место работы, научные интересы, email, адрес главной страницы),*

### •*разрешать или запрещать общий доступ к Вашей странице,*

•*добавлять, редактировать и удалять данные о Ваших публикациях.*

Если разрешить общий доступ к Вашему профилю, то Вашу страницу смогут все желающие, но доступ к редактированию Ваших останется только у Вас. Если Вы не разрешили общий доступ к Вашему профилю, Ваша страница не будет отображаться в поиске.

# **Добавление данных о публикациях в Google Scholar**

Чтобы добавить новые публикации, нажмите значок **Добавить.** Google Scholar предложит Вам публикации*.* Вы можете добавить данные о публикации вручную – нажмите в левом меню на пункт **Добавить статью вручную**. По окончании ввода данных о публикации нажмите кнопку **Сохранить**.

**Задание 2.** Создайте свой профиль в Google Scholar. **Задание 3.** добавьте в профиль в Google Scholar свои публикации.

**Задание 4.** Проведите поиск литературы по тематике вашего научного исследования, используя базу данных Google Scholar.

# **Тема 4. Работа с порталом Oxford journals**

**Цель**: познакомить обучающихся с работой с порталом **Oxford journals**.

**Содержание занятия**: издательство OXFORD UNIVERSITY PRESS на портале Oxford journals, Персонализация, Поиск на портале Oxford journals, подбор научной литературы по тематике исследования.

# **План самостоятельной работы:**

Знакомство с информационным блоком задания 1. Выполнение задания 2.

**Задание 1.** Ознакомьтесь с информационным блоком.

# *OXFORD UNIVERSITY PRESS*

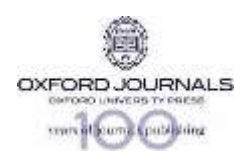

Полные тексты всех статей в коллекции открыты для любого пользователя Интернет по ссылке: [http://www.oxfordjournals.org/news/centenary.](http://www.oxfordjournals.org/news/centenary)

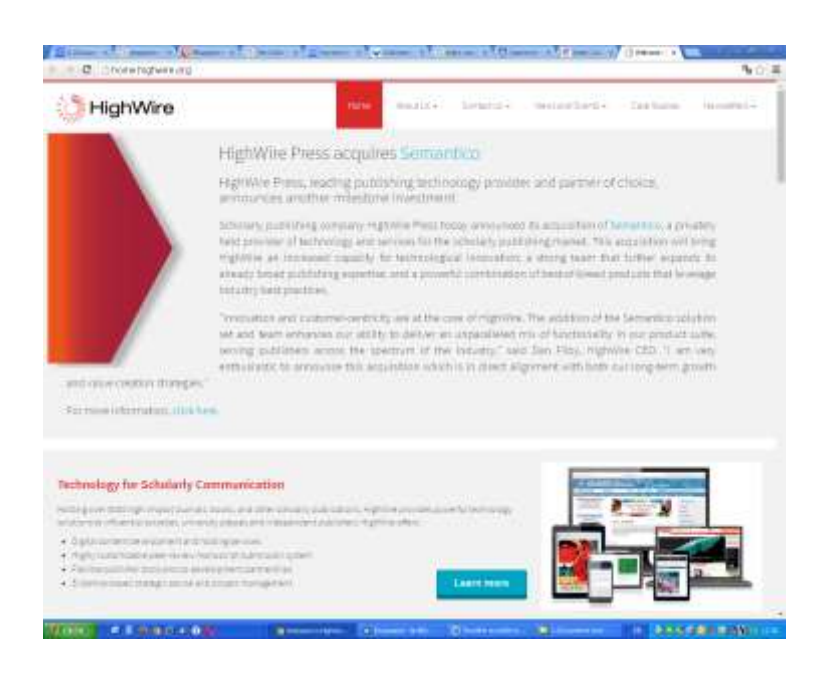

Все журналы издательства представлены на портале Oxford journals: [http://www.oupjournals.org.](http://www.oupjournals.org/) (журналы издательства также представлены на платформе **HighWire Press**: [http://highwire.stanford.edu/\)](http://highwire.stanford.edu/). Ресурс содержит *полнотекстовые журналы* по различным отраслям знаний, включая:

STM коллекция (Science, Technology and Medicine)

HSS (Humanities, Law and Social Sciences)

Life Sciences – науки и жизни (28 журналов);

Humanities - гуманитарные науки (46 журналов);

Mathematics and Physical Sciences – математические и физические науки (27 журналов);

Law – право (23 журнала);

Social Sciences - социальные науки (38 журнала).

Medicine – медицина (41 журнал).

Для просмотра списка журналов по предметным областям необходимо воспользоваться ссылкой **«Journal by subject».**

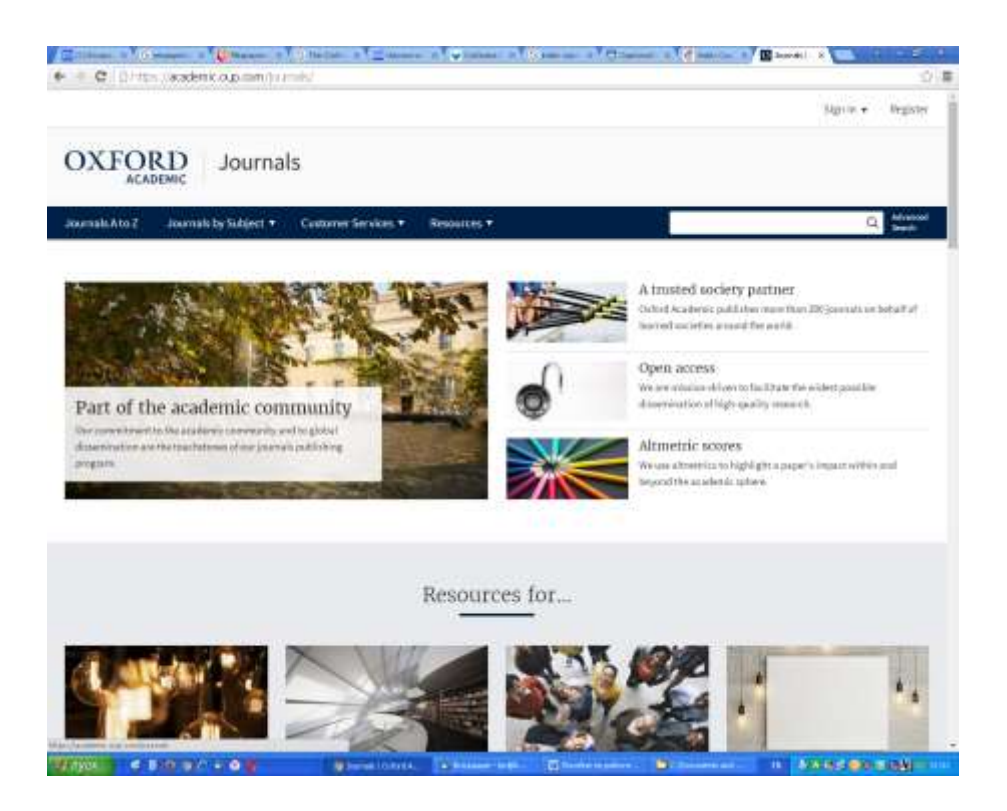

Для просмотра полного алфавитного списка журнала – ссылкой **«Journals A-Z»**, есть возможность начать просмотр списка журналов с любой буквы английского алфавита. Выбрав название необходимого журнала в специальном окне на главной странице (в котором представлен полный список журналов) и нажав кнопку «Go», вы перейдете на страницу, посвященную этому журналу.

На странице журнала можно просмотреть содержание (Table of Content – ToC) в формате HTML и формате PDF. Можно заказать получение ToC на электронный адрес: либо используя ссылку **«Email table of contents»** в разделе **«Alerting Services»** на странице конкретного журнала, либо используя ссылку **«Sign up for eTOCs»** на странице любого выпуска конкретного журнала.

Если Вам удобнее просматривать уведомления не в электронной почте, а в специальных программах, поддерживающих формат RSS, можно воспользоваться ссылкой **«XML RSS feed».**

Каждая статья в выпуске представлена в виде реферата (**abstract**) (в некоторых выпусках может быть фрагмент статьи «**Extract**» (10 % полного текста)) и полного текста (все полные тексты представлены в формате **PDF**, в большинстве статей также в формате **HTML** (ссылка **«Full-text»**)).

Нажав ссылку **«Abstract»** или **«Full-text»,** вы попадаете на страницу конкретной статьи.

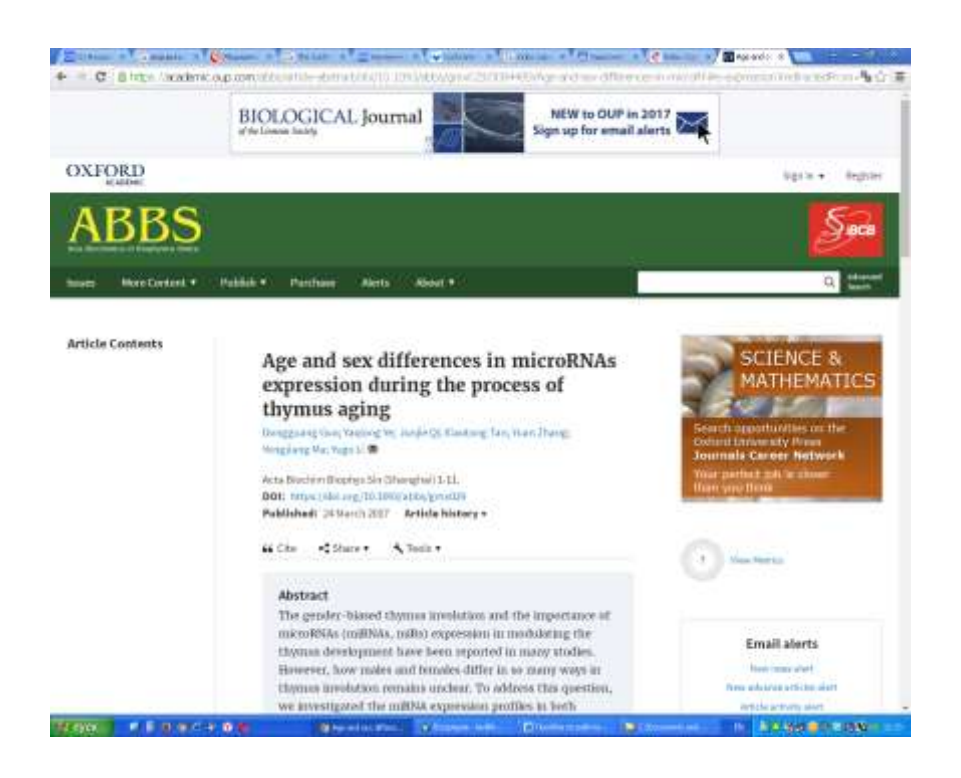

Список доступных действий:

**«Alert me when this article is cited»\*** – заказать автоматическое уведомление на ваш электронный адрес на появления цитаты на данную статью;

**«Alert me if a correction is posted»\*** - заказать уведомление на появлении поправок в данной статье;

**«Email this article to a friend»** – послать ссылку на статью (не полный текст) коллеге;

**«Similar articles in this journal»** – получить список статей по тематике данной статьи из этого журнала (за разные годы);

**«Alert me to new issues of the journal» \*** – заказать уведомление на появлении нового выпуска данного журнала;

**«Add to My Personal Archive»** - добавить данную статью в свой персональный архив.

«**Download to citation manager»** - загрузить в программу Citation Manager.

**«Request Permissions»** - получить разрешение от издательства на помещение данной статьи в материалах по курсу, книге, журнале и т.д.(данный сервис поддерживается программой Rightslink компании Copyright Clearance Center Inc.).

### **Персонализация**

Используя раздел **«My account»** каждый пользователь может пройти персональную регистрацию и получить персональный логин и пароль.

После регистрации у вас появится персональная страница, содержащая информацию о дополнительных функциональных возможностях и управлении ими: просмотр списка журналов, входящих в подписку вашей организации (**«Manage your subscriptions»),** просмотр заказанных автоматических уведомлений **(«View alerting preferences»**), выход к списку бесплатных free sample issues (**«Access free sample issues»**), просмотр списка и доступ к статьям, не входящим в пакет подписки и приобретенным по системе pay-per-view (платишь за просмотренное) **«See pay-per-view purchases»;** создание персонального архива статей и произведенных поисков **(«Manage your Personal Archive»**) и др.

#### **Текущий выпуск, архив, предпечатные статьи**

На странице каждого журнала есть возможность просмотра текущего выпуска журнала, а также архива прошлых номеров.

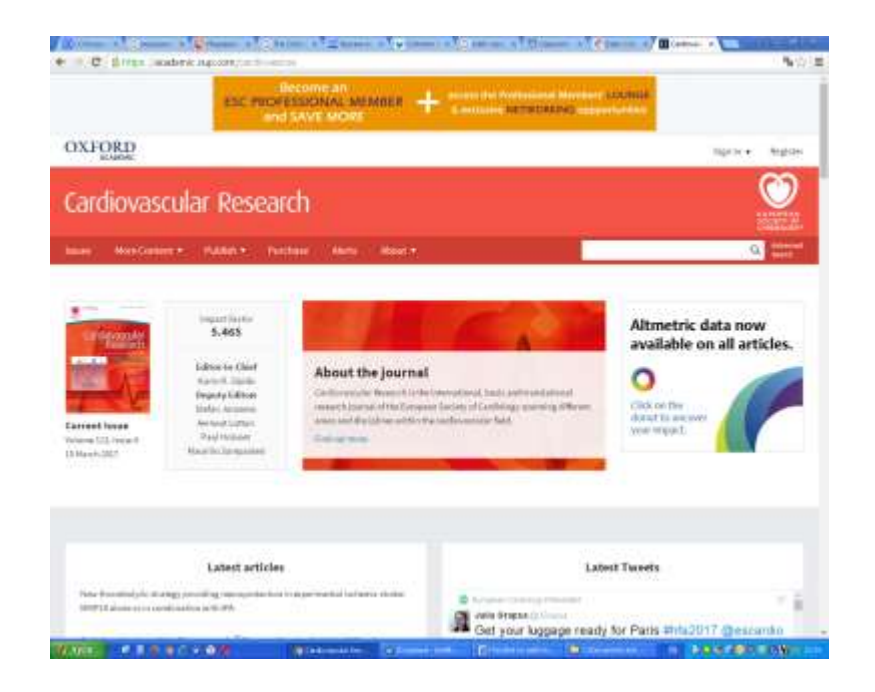

Для этого нужно выбрать соответствующий год и выпуск.

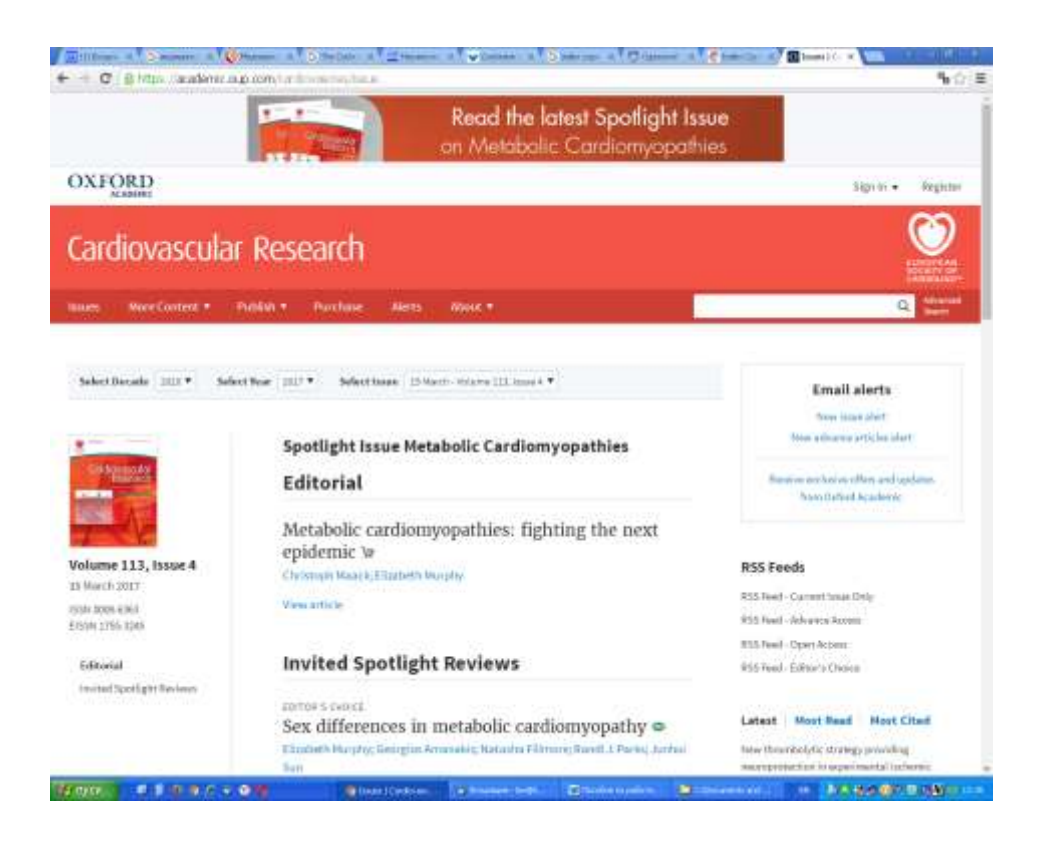

Информация об архиве **Oxford Journals Online Archives** содержится: [http://www.oxfordjournals.org/access\\_purchase/archives.html](http://www.oxfordjournals.org/access_purchase/archives.html)

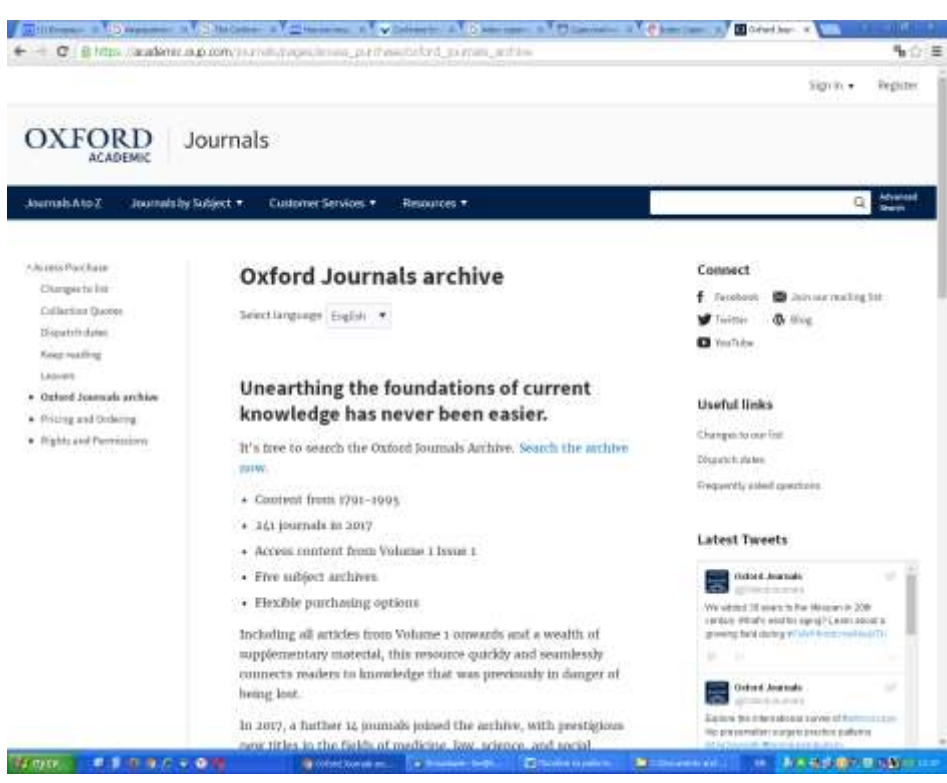

На странице журнала *может быть расположен раздел «Advance Access»*, в котором представляются полные тексты статей уже принятые к публикации в журнале, но еще не помещенные в конкретный печатный выпуск журнала. Из меню, расположенного в верхней части страницы, можно выйти в раздел **«About this journal»** (информация о журнале), **«Contact journal»** (написать письмо в журнал), а также в раздел **«Search»**  (поиск).

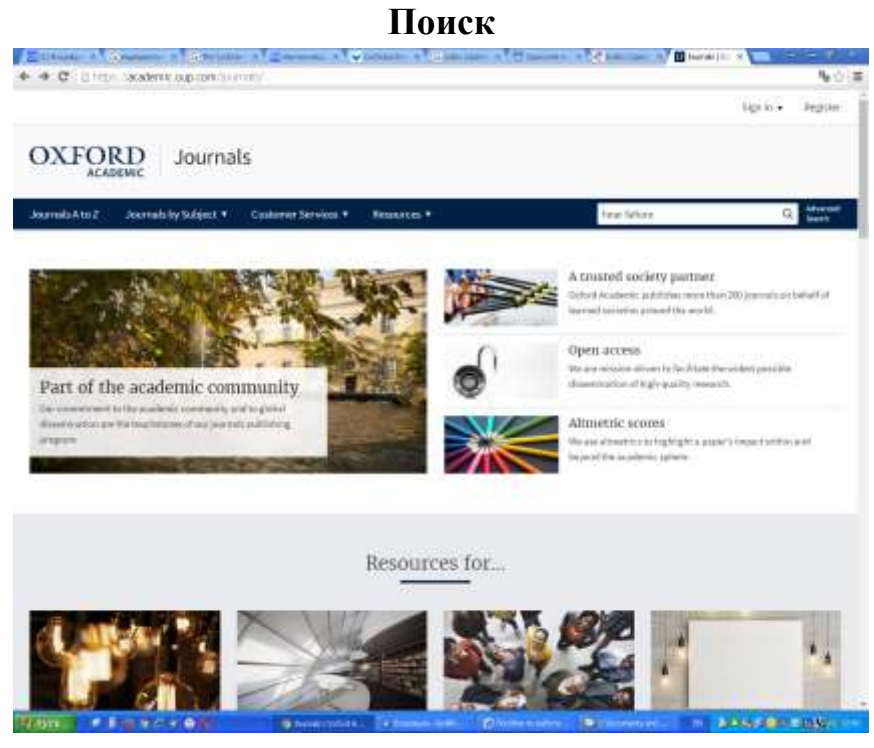

Функция поиска доступна с главной страницы [http://www.oupjournals.org.](http://www.oupjournals.org/) Для осуществления быстрого поиска ключевое слово (или набор слов) необходимо ввести в окно **«Search Articles»** и нажать кнопку «Go». Система будет искать данное слово (слова) в названии статьи, реферате и полном тексте. По окончании поиска во всех случаях (кроме полного текста в формате PDF) поисковые термины будут выделены.

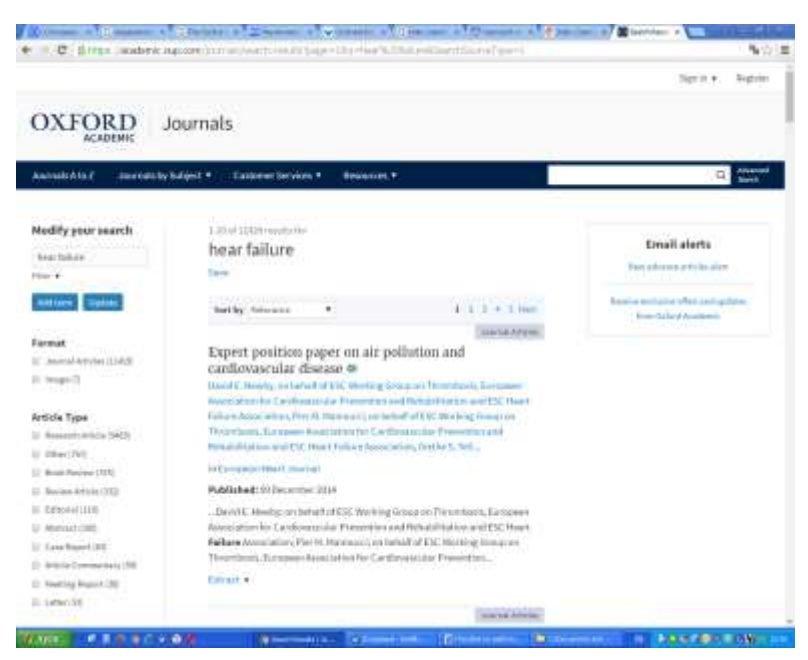

Для проведения расширенного поиска необходимо использовать ссылку «Advanced Search». В **«Advanced Search»** возможет поиск:

- по **DOI** (специальный идентификатор каждой статьи на сайте издательства, который состоит и определенного набора цифр и букв, например: doi:10.1093/jae/ejk001);

- по ключевым словам в заглавии статьи (**title**), реферате (**abstracts**) или тексте (**text**) (поиск возможен по одному слову или набору слов, причем во втором случае можно искать по любому из указанных слов (**any**), всем словам (**all**) или конкретной фразе (**phrase**)).

При поиске по полному названию статьи или ее фрагменту необходимо взять ее в кавычки **""**. При объединении нескольких ключевых слов можно использовать булевые операторы: AND, OR, NOT, &, ().

- по одному автору или нескольким авторам (**authors**), можно использовать инициалы при проведении поиска по автору (Smith, G.).

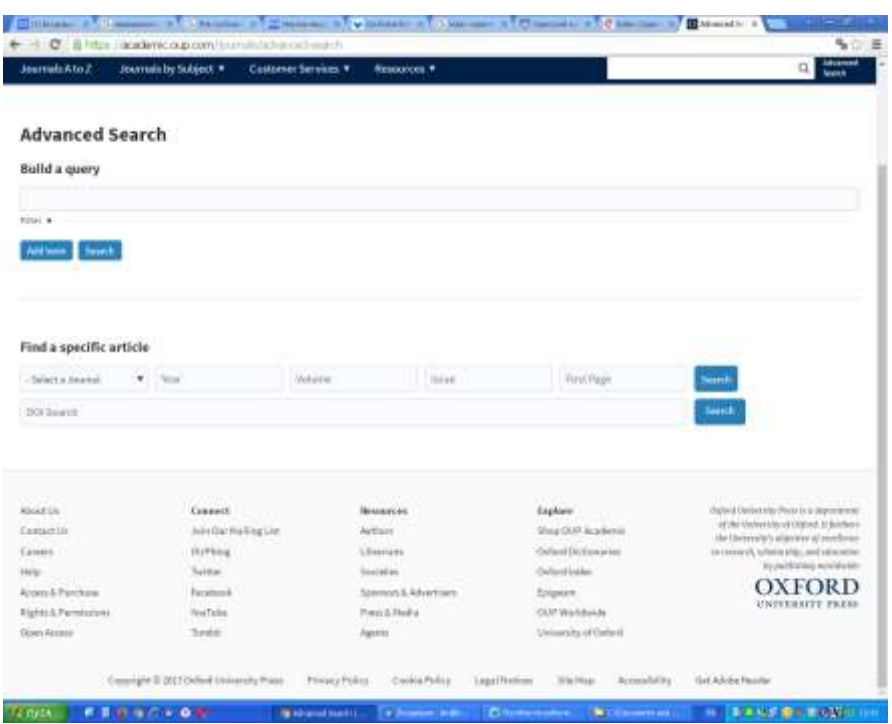

При поиске по части слова используйте знак \* (например, при поиске по автору Sm\* будут получены статьи авторов, вначале которых стоят эти две буквы).

Можно производить поиск внутри отдельной предметной области (**choose a subject area**), а также в отдельном названии журнала (или журналов) – для того, чтобы отметить несколько названий журналов, расположенных один за другим воспользуйтесь клавишей Shift, для выделения названий журналов расположенных в разных местах списка – клавишами Ctrl+Alt. Есть возможность ограничить поиск по хронологическому периоду издания (**Limit result from…through**), а также точному году (**year**) , выпуску (**volume**) и номеру страницы, с которой начинается статья (**first page**). Можно выбрать формат представления результатов поиска (**Result format**). По умолчанию установлено представлять результаты в стандартной форме – название статьи, часть реферата и внешний вид журнала (**standard form**) отсортированными (**sort by**) по релевантности (**best match**), можно представить результаты поиска в кратком сжатом варианте (**condensed**), а также расположить их по хронологии (самые свежие в начале списка – **newest first**). В выпадающем меню Вы можете выбрать удобное для себя количество результатов, представляемых на одной странице.

Из конкретного выпуска журнала или конкретной статьи вы также можете выйти на раздел «Search». В дополнение к перечисленным выше возможностям в данном разделе вы можете по ссылке **«CrossRef Search»**

произвести поиск интересующей информации по системе Crossref, объединяющей на сегодняшний день более 1600 издательств и научных обществ [\(http://www.crossref.org\)](http://www.crossref.org/).

#### **Печать, сохранение, отправка по электронной почте**

Полный текст статьи можно распечатать или послать по электронной почте. Полный текст в формате HTML **(«Full-text»**) распечатывается при помощи функции «Печать или Print» в вашем Интернет браузере, сохранить файл можно, используя функцию «Сохранить как или Save as» в текстовом (txt) или HTML формате, либо путем копирования и переноса в Word (doc). Статью, представленную в формате PDF можно распечатать или послать по электронной почте, воспользовавшись соответствующими опциями программы Acrobat Reader или Интернет броузера.

Результаты проведенных поисков можно распечатывать, сохранять в персональный архив, используя ссылку **«Save this search to my Personal Archive**»), а также загружать в программу **Citation Manager** (возможно только при установке на вашем компьютере одной из программ Citation Manager: EndNote, Procite, Reference Manager и др.)

**Доступ к полным текстам статей открыт только с компьютеров сети организации в соответствии с подпиской данной организации.** 

**В свободном доступе** открыты **все оглавления журналов и все рефераты**, а также один выпуск **«Free Sample Issue»** в каждом журнале (доступ к которому возможен после персонализации). В **«Free Sample Issue»** доступны: полные тексты всех статей, поиск по отдельным словам в этих статьях **(«Find articles in this issue containing these words»**), а также ко всем выпускам данного журнала **(«Search all issues»**). Более 50 журналов издательства OUP участвую в программе **«Oxford Open»**, которая предлагает авторам статей, опубликованных в этих журналах, сделать их доступными для всех пользователей Интернет (доступ для пользователей бесплатный). Более подробную информацию о программе «Oxford Open», а также список журналов в ней представленных вы можете получить по ссылке:<http://www.oxfordjournals.org/oxfordopen/>

**Задание 3.** Проведите поиск литературы по тематике вашего научного исследования, используя портал **Oxford Journals**.

# **Тема 5. Научная электронная библиотека e-library. Информационно-аналитическая система SCIENCE INDEX**

**Цель**: познакомить обучающихся с работой с научной электронной библиотекой e-library.

**Содержание занятия:** eLIBRARY.RU - принципы регистрации в электронной библиотеки и ее возможности. Российский индекс научного цитирования (РИНЦ) как инструмент измерения и анализа публикационной активности ученых и организаций. Информационно-аналитическая система SCIENCE INDEX, регистрация в РИНЦ и в системе SCIENCE INDEX.

### **План самостоятельной работы:**

Знакомство с информационным блоком задания 2. Выполнение заданий 1, 3, 4.

**Задание 1.** Проведите поиск литературы по тематике вашего научного исследования, используя e-library.

**Задание 2.** Ознакомьтесь с информационным блоком.

# **Регистрация в системе SCIENCE INDEX**

Регистрация в РИНЦ и в системе SCIENCE INDEX необходима для:

– заключение договора на размещение непериодических изданий на частное лицо;

– размещения публикаций в РИНЦ;

– привязки публикаций в РИНЦ к авторам и организациям.

Для начала процесса регистрации необходимо с главной страницы сайта РИНЦ: [http://elibrary.ru](http://elibrary.ru/) перейти по ссылке: «Регистрация», заполнить все поля регистрационной анкеты и внизу ОБЯЗАТЕЛЬНО поставить птичку против предложения зарегистрироваться в системе **Science Index:**

- зарегистрировать меня как автора в системе **Science Index**\*

При заполнении регистрационной анкеты необходимо обратить внимание на следующие важные моменты:

1. При указании организации - места работы очень важно, чтобы организация была выбрана из нормативного списка базы данных, а не введена вручную. Это значительно упростит дальнейшую идентификацию Ваших публикаций.

2. Если Вы работаете или работали раньше в нескольких организациях и указывали эти организации в своих публикациях - заполните поле с дополнительным списком Ваших организаций в конце регистрационной анкеты.

3. При регистрации Вы должны выбрать уникальное имя пользователя для входа в библиотеку и указать Ваш персональный, уникальный и действующий адрес электронной почты. Если Вы регистрируетесь в качестве автора в системе SCIENCE INDEX, то на этот адрес Вам будет отправлено письмо с кодом подтверждения регистрации. После получения этого письма Вам нужно будет перейти по ссылке, указанной в тексте письма. Если Вы не получите это письмо, то не сможете завершить процедуру регистрации автора в системе SCIENCE INDEX.

4. Рекомендуется также указывать при регистрации дополнительный адрес электронной почты.

5. В конце регистрационной формы есть поле для ввода фамилии и инициалов на английском языке. Там же приводится Ваша фамилия и инициалы на английском языке в том написании, которое будет использоваться при поиске Ваших зарубежных публикаций. Если Вы использовали в Ваших публикациях другое написание, обязательно укажите его в этом поле.

После заполнения регистрационной формы нажмите на кнопку "Сохранить" в конце формы или выберите операцию "Сохранить изменения" в панели "Инструменты" справа. Если при проверке Вашей регистрационной формы на сервере будут обнаружены ошибки заполнения, Вам будет выдано соответствующее сообщение и форма возвращена на доработку. При этом обнаруженные ошибки будут перечислены в начале регистрационной формы и выделены красным цветом. Исправьте их и повторно нажмите на ссылку "Сохранить изменения". Если ошибок нет, Вам будет выдано сообщение об успешной регистрации и автоматически отправлено письмо по электронной почте на Ваш основной адрес с Вашими регистрационными данными.

Если Вы регистрировались в качестве автора в системе SCIENCE INDEX, то в этом же письме Вам будет направлен код подтверждения регистрации в виде ссылки, по которой нужно просто перейти при получении письма.

Если по каким-то причинам Вы не получили письмо с кодом подтверждения, то можно повторно отправить его на свой адрес электронной почты. Для этого войдите в библиотеку под своим именем пользователя, затем в Вашу персональную карточку и там выберите операцию "Повторно отправить письмо с кодом подтверждения регистрации" в панели

48

"Инструменты". Вы можете при этом сменить основной адрес электронной почты, если указанный в карточке адрес неработоспособен.

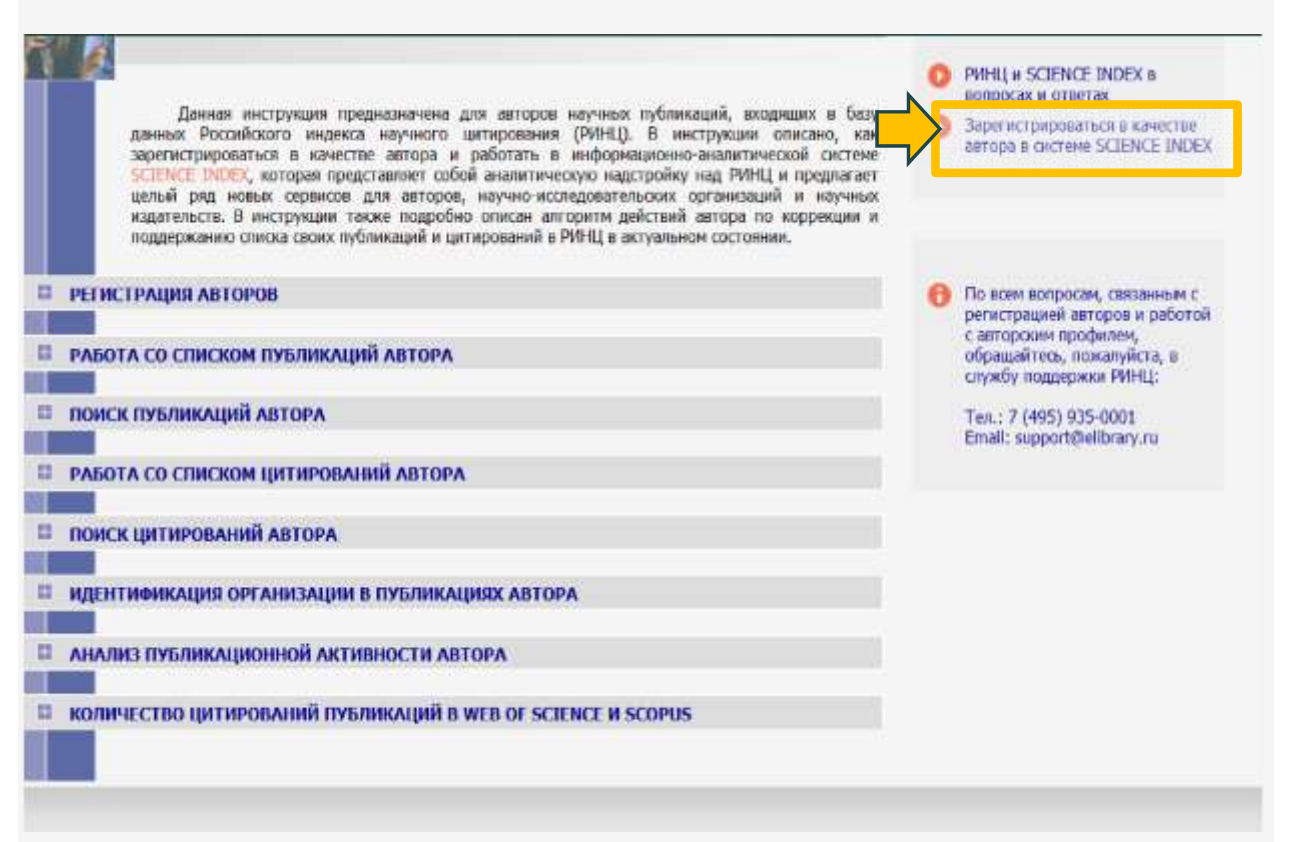

**Рисунок 14. – Инструкция для авторов, зарегистрированных в SCIENCE INDEX**

Если Вы регистрировались в качестве автора в системе SCIENCE INDEX, то после успешного подтверждения регистрации Ваша анкета поступает на рассмотрение в службу поддержки РИНЦ, где производится, во-первых, идентификация Вас как автора в Российском индексе научного цитирования, во-вторых, глобальный поиск по всей базе данных РИНЦ Ваших публикаций и цитирований, и затем формирование и проверка Вашего списка публикаций и цитирований. Далее на Ваши почтовые адреса будет отправлено письмо с сообщением о присвоении Вам персонального идентификационного кода автора (SPIN-кода) в системе SCIENCE INDEX. С момента присвоения SPINкода Вам автоматически открывается доступ к новым сервисам, которые система SCIENCE INDEX предоставляет для авторов научных публикаций.

После регистрации автора в системе SCIENCE INDEX и присвоения ему персонального идентификационного кода автора (SPIN-кода) в разделе "АВТОРАМ" (ссылка в верхней навигационной линейке портала eLIBRARY.RU) появляется ссылка на "Персональный профиль автора", где собраны все инструменты и сервисы, предназначенные для авторов научных публикаций. Чтобы просмотреть список своих публикаций, можно перейти по ссылке "Мои публикации" в этом разделе.

На список своих публикаций Вы можете также попасть через "Авторский указатель" или просто щелкнув на фамилии автора на любой странице РИНЦ, где эта фамилия выделена как ссылка.

Кроме публикаций, которые имеют в РИНЦ полное библиографическое описание, на этой странице можно просмотреть публикации данного автора, которые удается извлечь из списков пристатейной литературы. Включение этих публикаций в список работ автора позволяет получить более полное представление о публикационной активности автора, поскольку в этом случае в список попадают и те публикации, которых нет в РИНЦ.

Начинать работу по корректировке списка своих публикаций лучше всего с тщательного просмотра всего списка с целью определения, не попали ли туда случайно публикации Ваших однофамильцев, то есть все ли публикации в списке действительно являются Вашими. Если Вы обнаружили неправильно включенную в Ваш список публикацию другого автора, Вы можете самостоятельно удалить эту работу из Вашего списка. Для этого выделите ее в списке и выберите операцию "Удалить выделенные публикации из списка работ автора" в панели "Инструменты" справа. Будьте внимательны, при удалении публикации она не показывается больше не только в списке Ваших работ, но и в Вашем списке непривязанных публикаций.

При удалении или добавлении публикаций Вы можете выделить сразу несколько публикаций, причем это могут быть как публикации, имеющие библиографическое описание в РИНЦ, так и публикации, извлеченные из списков литературы, однако сделать это можно только в пределах одной страницы выводимого списка публикаций.

Далее Вы можете просмотреть список публикаций Ваших однофамильцев, в котором могут оказаться и Ваши публикации. Для этого установите режим "Показывать только непривязанные публикации, которые могут принадлежать данному автору". Найдя в этом списке свои публикации, выделите их и выберите операцию "Добавить выделенные публикации в список работ автора" в панели "Инструменты" справа. Публикации, автором которых Вы точно не являетесь, можно удалить из списка непривязанных публикаций таким же образом, как и для ошибочно привязанных к вам работ, т.е. выделив их и выбрав пункт "Удалить выделенные публикации из списка работ автора".

Если публикаций в списке много, для поиска Ваших (или не Ваших) публикаций удобно использовать возможность отбора публикаций по таким параметрам, как тематика, журнал, организация, соавтор или год. Распределения публикаций в выводимом списке по этим параметрам

представлены в верхней части поисковой формы. Рядом с каждым значением параметра в скобках указано число публикаций.

При добавлении публикаций в список Ваших публикаций в некоторых случаях система не позволяет это сделать автоматически. Обычно это происходит, если возникает сомнение в правильности отнесения данной публикации к данному автору, например, если фамилия или инициалы авторов различаются, или если статья уже привязана к другому авторуоднофамильцу. В этом случае запросы на добавление статей поступают на ручное рассмотрение в службу поддержки РИНЦ. Чтобы просмотреть список публикаций, ожидающих решения о включении их в Ваш список публикаций, можно выбрать режим "Показывать публикации, ожидающие подтверждения включения в список работ автора".

В РИНЦ статьи, вышедшие в российской версии журнала, и в переводной английской версии, хранятся отдельно, но выводятся в списке работ автора как сгрупированные публикации. Если у автора есть одна и та же публикация в оригинальной и переводной версиях журнала, то такие публикации считаются за одну. Такой же механизм объединения версий распространяется и на переизадания книг.

**Задание 3.** Зарегистрируйтесь в системе SCIENCE INDEX.

**Задание 4.** Ознакомьтесь с информационным блоком, привяжите свои публикации к своему профилю в SCIENCE INDEX.

### **Привязка публикаций к авторам**

Любой автор, зарегистрированный в РИНЦ и системе SCIENCE INDEX, может найти себя в авторском указателе и кликнуть по числу левее гистограммы, обозначающем **число его публикаций** в РИНЦ. Затем в списке «Показывать» нужно выбрать вариант: «Непривязанные ссылки, которые могут принадлежать данному автору» и нажать «Поиск». При появлении Ваших непривязанных публикаций надо отметить их птичкой и нажать: «Добавить выделенные публикации в список работ автора». При появлении не Ваших публикаций надо отметить их птичкой и нажать: «Удалить выделенные публикации из списка работ автора». Затем нужно кликнуть по гистограмме и нажать: «Обновить показатели автора».

После перейти в Авторский указатель и кликнуть справа по гистограммы на числе, означающем количество ссылок на Ваши работы, учтенных РИНЦ. Затем в списке «Показывать» нужно выбрать вариант: «Непривязанные ссылки, которые могут принадлежать данному автору» и

нажать «Поиск». После этого аналогично необходимо отметить ссылки на Ваши работы и кликнуть: «Добавить выделенные ссылки в список цитирований автора», а затем отметить ссылки не на Ваши работы и кликнуть: «Удалить выделенные ссылки из списка цитирований автора». Потом опять надо перейти в авторский указатель, кликнуть по гистограмме и обновить показатели автора.

# **Тема 6. Международные научные регистры: ORCID, идентификатор статей DOI, ResearcherID**

**Цель**: познакомить обучающихся с Международными научными регистрами.

**Содержание занятия:** Международные научные регистры: ORCID, идентификатор статей DOI, ResearcherID, регистрация, создание профилей, поиск документа по DOI.

### **План самостоятельной работы:**

Знакомство с информационным блоком заданий 1, 4, 6. Выполнение заданий 2, 3, 6, 7.

**Задание 1.** Ознакомьтесь с информационным блоком.

### **ORCID**

Уникальный идентификационный номер в системе ORCID [\(http://orcid.org/\)](http://orcid.org/) является одним их ключевых факторов формирования международного рейтинга ученого. Цифровой идентификатор ORCID обеспечивает: корректную цитируемость публикаций; оперативное изыскание публикаций поисковыми системами; существенное облегчение процесса доступа авторских статей к публикации в престижных международных научных изданиях; оптимизацию процедуры участия автора в международных научных рейтингах и конкурсах на получение грантов на научные исследования.

### **Регистрация в ORCID**

Вход в систему

Адрес входа:<https://orcid.org/>

Зайдите в раздел "For researchers" и там нажмите ссылку "Register for an ORCID iD".

#### **Регистрация в системе**

Заполните поля открывшейся регистрационной формы. Поля для заполнения:

- First name (Имя)
- Last name (Фамилия)
- Email
- Re-enter email (Повторный ввод email)
- Password (Пароль)
- Confirm password (Повторный ввод пароля)

• Default privacy for new works (Уровень приватности, используемый по умолчанию для новых работ).

- Public (Общедоступный)
- Limited (Ограниченный)
- Private  $($ Личный $)$

Send me notifications about changes to my ORCID Record (Посылать уведомления на email об изменениях в моей учетной записи ORCID)

• Send me information about events ORCID is sponsoring and ORCID news (Посылать мне информацию о событиях, спонсируемых ORCID, а также новости ORCID)

• I consent to the privacy policy and terms and conditions of use, including allowing those who access the database to make commercial uses of the public data (Я согласен с соглашением о конфиденциальности, а также с постановлениями и условиями использования, включающими доступ к базе данных с целью коммерческого использования общедоступных данных)

Заполнив поля формы, нажмите кнопку **"Register"** (Зарегистрироваться).

После этого Вам будет **присвоен Ваш личный ORCID iD** и вы перейдете на страницу своего профиля в ORCID.

# **Ваш номер ORCID находится в левой панели, под Вашим именем.**

# **Редактирование персональных данных**

Добавьте информацию о себе.

Для редактирования и добавления персональных данных нажмите ссылку **"Update" в строке "Personal Information".**

В открывшемся окне Вы можете отредактировать или добавить следующую информацию:

- First Name (Имя)
- Last Name (Фамилия)

• Published Name (Как Ваше имя будет записываться в том числе в профиле ORCID)

• Other Names (Другие имена, которые Вы используете. Например, с девичьей фамилией. Можно записать несколько вариантов через точку с запятой)

• Biography (Биография. Краткое описание Вашей профессиональной карьеры)

• Keywords (Ключевые слова, описывающие Вашу научную деятельность. Через точку с запятой)

• Country (Russian Federation. Страна, в которой Вы работаете)

• Website (Краткое описание и URL. Можно добавить несколько ссылок на вебсайты: личный вебсайт, сайт организации, страницу в Wikipedia или ссылки на профили в социальных сетях Facebook, Twitter, Google+, LinkedIn и пр.)

• Email Address (Если Вы измените Email, далее Вы будете входить в свой профиль ORCID под новым Email. После изменения будет выслано сообщение на этот email для его подтверждения)

Для ряда полей Вы можете указать **Уровень приватности>.**

После внесения изменений в нужные поля нажмите кнопку **"Save changes"** (Сохранить изменения).

### **Редактирование списка публикаций**

Для добавления, редактирования, удаления публикаций из списка работ и изменения их уровня приватности нажмите ссылку **"Update" в строке "Works".** В открывшемся окне Вы можете выбрать Ваши публикации из результатов поиска в CrossRef.

<http://support.orcid.org/knowledgebase/articles/150329-updating-works>

Для добавления Ваших публикаций просто щелкните на название работы в левой части окна. Таким образом публикации переместятся в список работ Вашего профиля ORCID. После этого нажмите кнопку **"Save changes"** (Сохранить изменения). Также Вы можете добавить ссылки на публикации вручную. Для этого в окне редактирования списка работ нажмите кнопку **"Add manually"** (Добавить вручную).

Поля для заполнения:

- Title (Заголовок)
- Subtitle (Подзаголовок)
- Citation (Полный список цитируемой литературы)
- Citation Type (Используемый тип цитирования)

• Work type (Тип публикации)

• Pub Date (Дата публикации. Можно указать только год или год и месяц)

- ID (Внешний ID публикации, если есть. Например, DOI или PMID)
- ID type (Формат внешнего ID)
- URL (Внешняя ссылка к публикации)
- Role (Ваша роль в этой публикации)

• Credited (Вы являетесь первым (First) или дополнительным (Additional) автором публикации)

• Description (Описание публикации. Если используется это поле, то поле с цитированием отображаться не будет).

После заполнения формы нажмите кнопку **"Add to list"** (Добавить в список).

Обратите внимание, что Вы можете менять **уровень приватности** у каждой публикации в правой колонке.

Вы можете импортировать свои публикации с других сайтов. На данный момент **доступен только импорт из Scopus**. В дальнейшем будет доступен импорт и из других систем.

#### **Использование идентификатора ORCID**

Добавляйте информацию о Вашем идентификаторе ORCID при отправке публикаций, подаче документов на гранты и в прочих исследовательских процессах. Вы можете указать код ORCID в своем профиле РИНЦ в поле "Идентификационные коды автора".

**Задание 2.** Зарегистрируйтесь в системе ORCID.

**Задание 3.** Ознакомьтесь с информационным блоком, привяжите свои публикации к своему профилю в ORCID.

**Задание 4.** Ознакомьтесь с информационным блоком.

### **Идентификатор статей DOI**

**Номер DOI** в сервисе CrossRef [\(http://crossref.org/\)](http://crossref.org/). DOI является уникальным алфавитно-цифровым индексом, который присваивается индивидуально определенному авторскому научному произведению официально опубликованному и представленному в виде электронноцифрового объекта (статья, доклад, монография, глава книги, и т.д.). С помощью инструмента DOI обеспечивается быстрый поиск и идентификация научного произведения, путем предоставления доступа к электронной публикации на соответствующем Интернет-ресурсе (сайте).

Идентификаторы статей часто бывают очень полезны при их поиске, самым известным является DOI (Digital Object Identifier), подробнее про него можно узнать на сайтах http://doi.org и http://crossref.org .

Формат DOI обычно такой XX.YYYY/ZZZZZZZZZZZ, где XX и YYYY - числа (кодирующие издательство), а ZZZZZZZZZZZ - некоторая строка, состоящая из букв и цифр (кодирующая журнал и конкретную статью).

*Например:* 

10.1007/BF02104979.

Найти статью по DOI можно воспользовавшись формой "Resolve a DOI Name!" на том же сайте http://doi.org . Для получения прямой ссылки можно вручную приписать DOI к dx.doi.org/

*например:*

http://dx.doi.org/10.1007/BF02104979

Ссылки через DOI являются во многих случаях предпочтительнее других, в частности, потому что они являются очень компактными. Так сайт ScienceDirect рекомендует использование DOI для ссылок на свое содержимое: на каждой странице со статьей есть ссылка "Cite or Link using DOI".

Найти DOI по библиографическому описанию статьи можно по ссылке [https://www.crossref.org/guestquery/.](https://www.crossref.org/guestquery/)

**Задание 5.** По библиографическому описанию найдите DOI публикаций из списка литературы по тематике вашего научного исследования.

**Задание 6.** Ознакомьтесь с информационным блоком.

#### **ResearcherID**

**ResearcherID** – это ваше свободное, общедоступное интерактивное пространство для создания индивидуального номера ResearcherID и персонального профиля.

Ваш профиль ResearcherID может содержать данные о ваших институтских объединениях, исследовательских областях, а также список публикаций. Информация о публикациях из *Web of Science* будет содержать действительные сведения о цитировании (обновляется еженедельно) и включать прямые ссылки на записи-источники. После добавления публикаций в профиль ResearcherID индивидуальный номер ResearcherID будет автоматически привязан к вашим публикациям в Web of Science, т.е. будет создана прямая ссылка из записи Web of Science на ваш профиль ResearcherID.

Использование ResearcherID позволяет сформировать полный список Ваших статей, включенных в базу данных Web of Science, учитывая возможность различного транскрибирования фамилии на английском языке, и исключить статьи, принадлежащие однофамильцам, а также однозначно определить наукометрические показатели (индекс цитируемости, индекс Хирша и т.д.).

Для этого необходимо:

1. зарегистрироваться на сайте ResearcherID.com (http://www.researcherid.com);

2. установить связи между полученным ResearcherID и Вашими статьями в Web of Science (или «подвязать» Ваши статьи к ResearcherID);

3. в своем профиле на сайте ResearcherID.com посмотреть статистические данные.

Новые статьи, проиндексивованные Web of Science, не будут автоматически подвязываться к Вашему ResearcherID, поэтому процедуру установления связей нужно будет периодически повторять.

### **Получение ResearcherID**

Зайти на сайт ResearcherID.com [\(http://www.researcherid.com\)](http://www.researcherid.com/). Нажать кнопку **Join It's now free** (если Вы уже зарегистрированы, нажать кнопку **Login**).<http://www.researcherid.com/SelfRegistration.action>

В открывшемся окне ввести **имя**, **фамилию** и **e-mail** (следует вводить актуальный e-mail). Также при регистрации просят указать источник информации о сайте (последнее поле). После ввода данных следует нажать кнопку **Submit**. На указанный e-mail должно прийти письмо с просьбой подтвердить регистрацию. После нажатия на ссылку в письме Вы окажетесь на странице с регистрационной формой. Следует заполнить все поля, отмеченные звездочками.

*При этом важно:* в качестве **Organization** следует указать **Кемеровский государственный медицинский университет Kemerovo State Medical Academy;** нажать на кнопку **Add**; поле **Password** должно содержать от 8 символов, из которых как минимум 1 должен быть буквой, цифрой и спецсимволом (обратите, пожалуйста, внимание на то, что точка и дефис спецсимволами не являются); в поле **Other names used by you** следует ввести разные варианты английского транскрибирования Вашей фамилии и имени, если таковые имеются, причем после каждого варианта следует

нажимать кнопку **Add**. После заполнения всех обязательных полей формы нужно нажать кнопку **Submit**. Если какие- то поля были заполнены неправильно, в верхней части страницы появится сообщение об ошибках.

Если все поля были заполнены правильно, на следующей странице появится текст соглашения об использовании ResearcherID.com. После нажатия кнопки **Accept** Вы окажетесь на странице своего профиля.

Для пользователей, уже зарегистрированных на сайте webofknowledge.com, процедура регистрации и поиск статей для установления связей между ними и ResearcherID упрощена.

### **Установление связей между ResearcherID и статьями в Web of Science**

Для отбора статей и установления связей между ними зарегистрированным ResearcherID есть несколько способов, основными из которых являются:

- поиск в Web of Science через webofknowledge.com;
- поиск в Web of Science через сайт ResearcherID.com.
- Поиск в Web of Science через webofknowledge.com

Авторизоваться (ввести логин и пароль) на сайте ResearcherID.com.

Зайти на сайт webofknowledge.com, выбрать вкладку **Web of Science** и **произвести поиск** своих статей в соответствии с инструкцией по работе в Web of Science.

На странице с результатами поиска **отметить галочками** свои статьи и нажать кнопку ResearcherID.Появится окно с просьбой подтвердить, что Вы являетесь автором указанных статей. После нажатия кнопки **OK** указанные Вами статьи будет подвязаны к Вашему ResearcherID. Обратите внимание на то, что при этом обрабатываются только статьи, расположенные на одной странице.

На открывшейся странице будет выдано подтверждение об обработке … статей. Чтобы вернуться на страницу с результатами поиска, следует нажать на экране кнопку **Return**. Статьи, подвязанные к ResearcherID, будут отмечены значком . Чтобы подвязать другие статьи, нужно перейти на следующую страницу в списке результатов поиска и повторить описанную процедуру.

Вернуться на сайте ReseacherID.com, войти в свой профиль и убедиться, что все выбранные статьи находятся в списке Ваших публикаций.

Для просмотра статистических данных о публикационной активности следует выбрать в меню **My publications** ссылку **Citation Metrics**.

Поиск статей в Web of Science через сайт ResearcherID.com

В своем профиле нажать кнопку **Add Publications**.

На следующей странице следует выбрать одну из ссылок в блоке **Option1** (в зависимости от ссылки будут использоваться те или иные условия поиска).

На странице с поиском публикаций следует указать условия поиска (некоторые поля заполняются автоматически) и нажать кнопку **Search**.

В найденных результатах отметить галочками свои статьи и нажать на кнопку **Add**.

Выделенные статьи будут подвязаны к Вашему ResearcherID. Чтобы убедиться в этом, следует нажать кнопку **Return to My Researcher Profile**.

**Задание 7.** Зарегистрируйтесь в системе ResearcherID, создайте собственный профиль.

### **Раздел 3. Наукометрия. Тема 1. Наукометрия и наукометрический анализ.**

**Цель**: познакомить обучающихся с базовыми наукометрическими показателями и наукометрическим анализом.

**Содержание занятия:** Формализованные оценки научной продуктивности и их роль в оценке научной деятельности научных организаций и научных работников; Система оценок эффективности труда ученого и научного коллектива; Индекс цитирования, показатели научного цитирования и их применение.

### **План самостоятельной работы:**

Знакомство с информационным блоком задания 1. Выполнение заданий 2, 3.

**Задание 1.** Ознакомьтесь с информационным блоком.

Базовые наукометрические показатели.

1 - импакт-фактор журнала;

2 - индексы цитируемости и научной активности.

#### **Импакт-фактор**

Импакт-фактор — отношение числа ссылок, которые получил журнал в текущем году на статьи, опубликованные в этом журнале в предыдущие два года, к числу статей, опубликованных в этом журнале в эти же два предшествующих года.

Импакт-фактор (ИФ, или IF) – численный показатель важности научного журнала. С 1960-х годов он ежегодно рассчитывается Институтом научной информации (InstituteforScientificInformation, ISI), который в 1992 году был приобретен корпорацией Thomson и ныне называется Thomson Scientific и публикуется в журнале «Journal Citation Report».

Расчет импакт-фактора основан на трехлетнем периоде.

Таким образом, импакт-фактор является мерой, определяющей частоту, с которой цитируется среднецитируемая статья журнала и может служить индикатором «востребованности» и «признанности» журнала в научной среде.

**Обращаем Ваше внимание, что для журналов из базы Scopus импакт-фактор не рассчитывается. При выборе журнала в этой базе**  **можно ориентироваться на следующие наукометрические показатели:** *h***index (индекс Хирша), SJR и SNIP.**

#### **SJR**

**SJR** – **SCImago Journal Ranking** – разработанный университетом Гранады рейтинг журналов, в котором учитываются не только общее количество цитирований, но и взвешенные показатели цитирований по годам и качественные показатели, такие как авторитетность ссылок – вес ссылки в журнале Nature на статью в журнале «А» будет отличаться от веса ссылки на ту же статью в журнале «Вестник N-ского университета», на который ссылок в Scopus совсем или почти нет. В целом SJR не очень сильно отличается от привычного импакт-фактора, весьма привлекая более широким спектром журналов и полностью открытым характером — публикацией в свободном доступе в интернете.

#### **SNIP**

Еще более продвинутый показатель, используемый Scopus, **SNIP**, разработан в Лейденском университете профессором Х. Ф. Моэдом. Этот показатель учитывает уже и уровень цитирований в каждой научной области, так что может быть использован для сравнения публикаций в разных научных направлениях. Основные особенности расчета этого показателя заключаются в следующем.

В показателе учитываются ссылки, сделанные в текущем году, на статьи, вышедшие в течение трех предыдущих лет. Публикационное окно = 3 года, Окно цитирования = 1 год, Типы документов одинаковы для всех этапов подсчета показателя.

Вводится специальное определение «индивидуальной области науки» для журнала, или «окружения журнала»: все статьи, опубликованные в текущем году (в любом издании), которые хотя бы однажды цитировали выпуски журнала, вышедшие за последние десять лет.

Для определения потенциала цитирования (это среднее число позиций, средняя «длина» списков цитируемой литературы в статьях «окружения») подсчитывается среднее число ссылок в статьях, составляющих «окружение журнала». Но учитываются только те ссылки, которые:

а) ведут на статьи, вышедшие в течение трех предыдущих лет; б) ведут на статьи, имеющиеся в базе данных, по которой идет расчет.

61

#### **Научный индекс цитирования**

Научный индекс цитирования имеет два толкования: во-первых, научным индексом цитирования статей (ИЦ) называется база данных по периодике(«цитатная база данных»), в которой собираются не только библиографические данные о журнальных публикациях (автор, заглавие, наименование журнала, год, том, выпуск, страницы), но и пристатейные списки цитируемой литературы. В этой базе данных пользователь может проводить эффективный поиск всей библиографии по интересующему его вопросу. В то же время специальная «надстройка» над такой базой данных, аккумулирующая пристатейные списки литературы по целым журналам, дает доступ специалистам к библиометрическим показателям периодических изданий.

Во-вторых, индекс цитирования – это так же и основной библиометрический показатель, т.е. количество ссылок (цитат), распределенных по годам, на данную статью в других источниках (персональный индекс цитирования).

«Цитатные базы данных» можно разделить на группы: международные и национальные научные индексы цитирования.

Самыми авторитетными из существующих международных систем цитирования, чьи индексы признаются во всем мире, являются: «Web of Science» и его конкурент – сравнительно молодая система «Scopus». Журналы, входящие в эти системы, официально признаются Высшей аттестационной комиссией (ВАК).

### **Индекс Хирша**

Помимо индекса цитируемости, другим весьма информативным показателем считается так называемый индекс Хирша (*h*-индекс). Индекс Хирша был предложен в 2005 году американским физиком Хорхе Хиршем из Университета Сан-Диего, Калифорния.

Хирш охарактеризовал свой индекс так: учёный имеет индекс h, если h из его Np статей цитируются как минимум h раз каждая, в то время как оставшиеся (Np — h) статей цитируются не более, чем h раз каждая. Иными словами, учёный с индексом h опубликовал h статей, на каждую из которых сослались как минимум h раз.

# **МЕРОПРИЯТИЯ ПО ПОВЫШЕНИЮ ИНДЕКСА ЦИТИРУЕМОСТИ И ИНДЕКСА ХИРША:**

• Стремиться публиковать оригинальные статьи высокого научного и практического уровня, на которые охотно бы ссылались другие авторы.

- Публиковаться в соавторстве с коллегой, имеющим высокие наукометрические показатели.
- При направлении публикации в англоязычные издания, давать ссылки на собственные статьи, опубликованные в переводной литературе.
- Направлять статьи в журналы, поддерживаемые экспертным советом ВАК, где публикуемые материалы проходят тщательную научную экспертизу и доступны в сети Интернет.
- Составлять качественные рефераты.
- Для повышения импакт-фактора журнала давать ссылки на статьи журнала.
- Внимательнее относиться к правильному библиографическому оформлению своих статей и пристатейных списков литературы, к написанию фамилии и инициалов, названию организации. При составлении списков литературы необходимо соблюдать требования ГОСТ.

Самыми авторитетными из существующих международных систем цитирования, чьи индексы признаются во всем мире, являются: «Web of Science» и «Scopus». Журналы, входящие в эти системы, официально признаются Высшей аттестационной комиссией (ВАК). Данные наукометрические базы данных Web of Science и Scopus являются *платными ресурсами*. Доступ к Российскому индексу научного цитирования предоставляется бесплатно.

# **Краткая характеристика Российского индекса научного цитирования (РИНЦ)**

**Российский индекс научного цитирования (РИНЦ) создан Научной электронной библиотекой eLIBRARY.RU** в рамках проекта, инициированного Федеральным агентством по науке и инновациям (Роснаука). РИНЦ – это механизм, позволяющий оценить уровень научного издания на основе формальных и объективных критериев. Основным таким критерием является относительный показатель цитирования статей, опубликованных в данном журнале, то есть, его импакт-фактор. Доступ к этой наукометрической базы осуществляется по адресу <http://elibrary.ru/defaultx.asp>

Российский индекс научного цитирования (РИНЦ) на данный момент является наиболее крупной российской библиографической базой данных. [Информационный сервис «Оценка публикационной активности»](http://www.spsl.nsc.ru/resursy-i-uslugi/informacionnyj-servis-ocenka-publikacionnoj-aktivnosti/)  [\(ОПРЕДЕЛЕНИЕ ИНДЕКСА ЦИТИРУЕМОСТИ\).](http://www.spsl.nsc.ru/resursy-i-uslugi/informacionnyj-servis-ocenka-publikacionnoj-aktivnosti/) Доступ свободный. Для получения полных текстов требуется регистрация. Функционирует на платформе [«Научной электронной библиотеки» eLIBRARY.RU](http://elibrary.ru/) (доступ свободный). Объем: более 5,7 млн. публикаций. Тематика: универсальная. Наполняемость: около 4000 отечественных научных журналов, большинство которых имеют ретроспективу с 2005 г. Позволяет осуществлять:

- [поиск публикаций](http://www.spsl.nsc.ru/resursy-i-uslugi/informacionnyj-servis-ocenka-publikacionnoj-aktivnosti/resursy/kratkaya-xarakteristika-rossijskogo-indeksa-nauchnogo-citirovaniya-rinc/poisk-publikacij-uchenogo-rinc/) ученого
- [поиск публикаций научной](http://www.spsl.nsc.ru/resursy-i-uslugi/informacionnyj-servis-ocenka-publikacionnoj-aktivnosti/resursy/kratkaya-xarakteristika-rossijskogo-indeksa-nauchnogo-citirovaniya-rinc/poisk-publikacij-nauchnoj-organizacii-s-ispolzovaniem-bd-rossijskij-indeks-nauchnogo-citirovaniya-rinc-v-sostave-nauchnoj-elektronnoj-biblioteki/) организации
- [определение индекса цитируемости](http://www.spsl.nsc.ru/resursy-i-uslugi/informacionnyj-servis-ocenka-publikacionnoj-aktivnosti/resursy/kratkaya-xarakteristika-rossijskogo-indeksa-nauchnogo-citirovaniya-rinc/opredelenie-indeksa-citiruemosti-uchenogo-s-ispolzovaniem-bd-rossijskij-indeks-nauchnogo-citirovaniya-rinc-v-sostave-nauchnoj-elektronnoj-biblioteki/) ученого
- [определение индекса цитируемости научной](http://www.spsl.nsc.ru/resursy-i-uslugi/informacionnyj-servis-ocenka-publikacionnoj-aktivnosti/resursy/kratkaya-xarakteristika-rossijskogo-indeksa-nauchnogo-citirovaniya-rinc/opredelenie-indeksa-citiruemosti-organizacii-s-ispolzovaniem-bd-rossijskij-indeks-nauchnogo-citirovaniya-rinc-v-sostave-nauchnoj-elektronnoj-biblioteki/) организации
- [определение индекса Хирша](http://www.spsl.nsc.ru/resursy-i-uslugi/informacionnyj-servis-ocenka-publikacionnoj-aktivnosti/resursy/kratkaya-xarakteristika-rossijskogo-indeksa-nauchnogo-citirovaniya-rinc/opredelenie-h-index-uchenogo-rinc/) ученого
- [определение индекса Хирша научной](http://www.spsl.nsc.ru/resursy-i-uslugi/informacionnyj-servis-ocenka-publikacionnoj-aktivnosti/resursy/kratkaya-xarakteristika-rossijskogo-indeksa-nauchnogo-citirovaniya-rinc/opredelenie-h-index-org-rinc/) организации
- [определение импакт-фактора научного](http://www.spsl.nsc.ru/resursy-i-uslugi/informacionnyj-servis-ocenka-publikacionnoj-aktivnosti/resursy/kratkaya-xarakteristika-rossijskogo-indeksa-nauchnogo-citirovaniya-rinc/opredelenie-impakt-faktora-nauchnogo-zhurnala-rinc/) журнала.

#### *Методика расчета индекса Хирша*

**Индекс Хирша** (*h***-и ндекс)** – [наукометрический](https://ru.wikipedia.org/wiki/%D0%9D%D0%B0%D1%83%D0%BA%D0%BE%D0%BC%D0%B5%D1%82%D1%80%D0%B8%D1%8F) показатель, предложенный в [2005 году](https://ru.wikipedia.org/wiki/2005_%D0%B3%D0%BE%D0%B4_%D0%B2_%D0%BD%D0%B0%D1%83%D0%BA%D0%B5) аргентино-американским физиком [Хорхе](https://ru.wikipedia.org/wiki/%D0%A5%D0%B8%D1%80%D1%88%2C_%D0%A5%D0%BE%D1%80%D1%85%D0%B5)  [Хиршем](https://ru.wikipedia.org/wiki/%D0%A5%D0%B8%D1%80%D1%88%2C_%D0%A5%D0%BE%D1%80%D1%85%D0%B5) из [Калифорнийского университета в Сан-](https://ru.wikipedia.org/wiki/%D0%9A%D0%B0%D0%BB%D0%B8%D1%84%D0%BE%D1%80%D0%BD%D0%B8%D0%B9%D1%81%D0%BA%D0%B8%D0%B9_%D1%83%D0%BD%D0%B8%D0%B2%D0%B5%D1%80%D1%81%D0%B8%D1%82%D0%B5%D1%82_%D0%B2_%D0%A1%D0%B0%D0%BD-%D0%94%D0%B8%D0%B5%D0%B3%D0%BE) [Диего](https://ru.wikipedia.org/wiki/%D0%9A%D0%B0%D0%BB%D0%B8%D1%84%D0%BE%D1%80%D0%BD%D0%B8%D0%B9%D1%81%D0%BA%D0%B8%D0%B9_%D1%83%D0%BD%D0%B8%D0%B2%D0%B5%D1%80%D1%81%D0%B8%D1%82%D0%B5%D1%82_%D0%B2_%D0%A1%D0%B0%D0%BD-%D0%94%D0%B8%D0%B5%D0%B3%D0%BE) первоначально для оценки научной продуктивности физиков. Он является количественной характеристикой продуктивности [ученого,](https://ru.wikipedia.org/wiki/%D0%A3%D1%87%D1%91%D0%BD%D1%8B%D0%B9) группы ученых, [научной](https://ru.wikipedia.org/w/index.php?title=%D0%9D%D0%B0%D1%83%D1%87%D0%BD%D0%B0%D1%8F_%D0%BE%D1%80%D0%B3%D0%B0%D0%BD%D0%B8%D0%B7%D0%B0%D1%86%D0%B8%D1%8F&action=edit&redlink=1)  [организации](https://ru.wikipedia.org/w/index.php?title=%D0%9D%D0%B0%D1%83%D1%87%D0%BD%D0%B0%D1%8F_%D0%BE%D1%80%D0%B3%D0%B0%D0%BD%D0%B8%D0%B7%D0%B0%D1%86%D0%B8%D1%8F&action=edit&redlink=1) или страны в целом, основанной на количестве [публикаций](https://ru.wikipedia.org/wiki/%D0%9D%D0%B0%D1%83%D1%87%D0%BD%D0%B0%D1%8F_%D0%BF%D1%83%D0%B1%D0%BB%D0%B8%D0%BA%D0%B0%D1%86%D0%B8%D1%8F) и [количестве цитирований](https://ru.wikipedia.org/wiki/%D0%98%D0%BD%D0%B4%D0%B5%D0%BA%D1%81_%D1%86%D0%B8%D1%82%D0%B8%D1%80%D0%BE%D0%B2%D0%B0%D0%BD%D0%B8%D1%8F_%D0%BD%D0%B0%D1%83%D1%87%D0%BD%D1%8B%D1%85_%D1%81%D1%82%D0%B0%D1%82%D0%B5%D0%B9) этих публикаций.

В то же время (более реалистический случай), если среди публикаций исследователя имеется 1 статья с 9 цитированиями, 2 статьи (включая уже упомянутую статью с 9 цитированиями) с не менее, чем 8 цитированиями, 3 статьи с не менее, чем 7 цитиро- ваниями, …, 9 статей с не менее, чем 1 цитированием каждой из них, то его *h*-индекс равен 5 (так как на 5 его статей сослались как минимум по 5 раз).

Иначе говоря, для определения индекса Хирша рассматриваемые статьи располагают по убывающей числа ссылок на них. Далее определяют

Индекс вычисляется на основе распределения цитирований работ данного исследователя. Согласно Хиршу: Ученый имеет индекс h, если h из его  $N_p$  статей цитируются как минимум h раз каждая, в то время как оставшиеся (Np –статей цитируются не более, чем h раз каждая. Иными словами, ученый с индексом h опубликовал h статей, на каждую из которых сослались как минимум h раз. Так, если у данного исследователя опубликовано 100 статей, на каждую из которых имеется лишь одна ссылка, его h-индекс равен 1. Таким же будет h-индекс исследователя, опубликовавшего одну статью, на которую сослались 100 раз.

статью, номер которой совпадает с числом ее цитирований. Это число и есть индекс Хирша. Например, если индекс Хирша равен 20, то у автора есть по крайней мере двадцать статей, последняя из которых цитировалась **не менее** 20 раз. Общая цитируемость предыдущих более цитируемых 19 статей списка для определения индекса значения не имеет.

Индекс Хирша был разработан, чтобы получить более адекватную оценку научной продуктивности исследователя, чем могут дать такие простые характеристики, как общее число публикаций или общее число цитирований. Индекс хорошо работает лишь при сравнении ученых, работающих в одной области исследований, поскольку традиции, связанные с цитированием, различаются в разных отраслях науки (например, в [биологии](https://ru.wikipedia.org/wiki/%D0%91%D0%B8%D0%BE%D0%BB%D0%BE%D0%B3%D0%B8%D1%8F) и [медицине](https://ru.wikipedia.org/wiki/%D0%9C%D0%B5%D0%B4%D0%B8%D1%86%D0%B8%D0%BD%D0%B0) *h*-индекс намного выше, чем в [физике\)](https://ru.wikipedia.org/wiki/%D0%A4%D0%B8%D0%B7%D0%B8%D0%BA%D0%B0). В норме *h*- индекс физика примерно равен продолжительности его научной карьеры в годах, тогда как у выдающегося физика он вдвое выше.

Индекс Хирша может вычисляться с использованием как бесплатных общедоступных наукометрических баз данных в Интернете, (например, Google [Scholar,](https://ru.wikipedia.org/wiki/Google_Scholar) [Elibrary.ru,](https://ru.wikipedia.org/wiki/Elibrary.ru) ADS [NASA\)](https://ru.wikipedia.org/wiki/ADS_NASA), так и баз данных с платной подпиской (например, [Scopus](https://ru.wikipedia.org/wiki/Scopus) или ISI [Web](https://ru.wikipedia.org/wiki/ISI_Web_of_Knowledge) of [Science\)](https://ru.wikipedia.org/wiki/ISI_Web_of_Knowledge); однако платные базы данных часто тоже приводят *h*- индекс ученых в свободном доступе.

Следует отметить, что индекс Хирша, подсчитанный для одного и того же человека с использованием различных баз данных, будет различен – как и другие наукометрические характеристики, он зависит от области охвата выбранной базы данных.

Кроме того, индекс Хирша может подсчитываться с учетом и без учета самоцитирования; предполагается, что отбрасывание ссылок авторов на собственные статьи дает более объективные результаты.

**Задание 2.** Используя Российский индекс научного цитирования (РИНЦ) найдите импакт-фактор журналов, в которые содержатся в вашем списке литературы по тематике научного исследования.

**Задание 3.** Используя Российский индекс научного цитирования (РИНЦ) определите индекс Хирша вашего научного руководителя.

### Вопросы для подготовки к зачету:

- 1. Что такое носитель информации?
- 2. Что такое документ?
- 3. В каких формах представляется информация?

4. Зачем нужна аннотация?

5. Какие виды инструментов навигации по библиотечным ресурсам, кроме каталогов, Вы знаете?

6. Зачем нужно библиографическое описание?

7. Какие подходы существуют в науке к пониманию термина «информация»?

8. Какими параметрами характеризуется документ?

9. Что такое индекс цитирования научной работы?

10. Что такое документ?

11. Какие виды вторичных документов Вы знаете?

12. Приведите основные функции библиотеки.

13. Что такое импакт-фактор журнала?

14. Перечислите возможные варианты построения списка использованной литературы.

15. Перечислите основные виды информации в соответствии с ее свойствами.

16. Перечислите основные виды информационных изданий.

17. Как устроен систематический каталог библиотеки?

18. Перечислите основные формы обслуживания в библиотеке.

19. В чем функции Российской книжной палаты?

20. Какие существует методы поиска информации?

21. Что такое плагиат и авторское право? На основании чего можно предъявлять авторские права?

22. Дайте определение термину электронный документ.

23. Какие электронные ресурсы доступны в библиотеке КемГМУ?

24. Перечислите основные виды библиотечных каталогов, преимущества электронного каталога.

25. Какие виды изданий можно отнести к первичным, а какие к вторичным?

26. В чем особенность библиографического описания «под заглавием»?

27. Какие навигационные инструменты предоставляет библиотека читателям?

28. Дайте определение понятию «знания».

29. Может ли индекс цитирования автора уменьшаться?